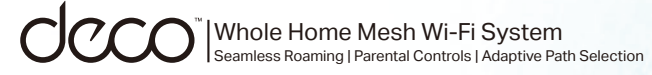

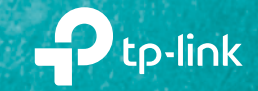

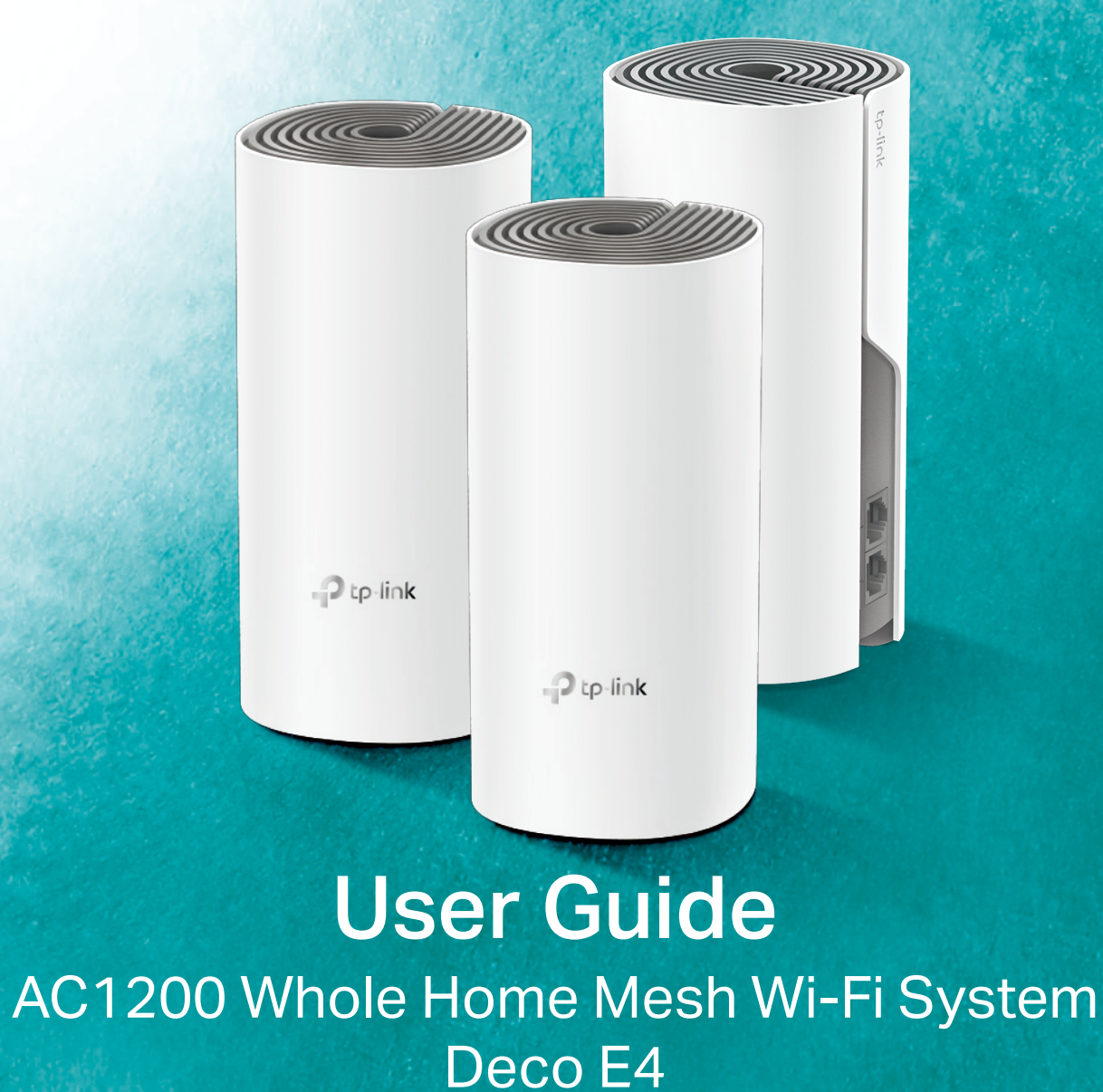

## Contents

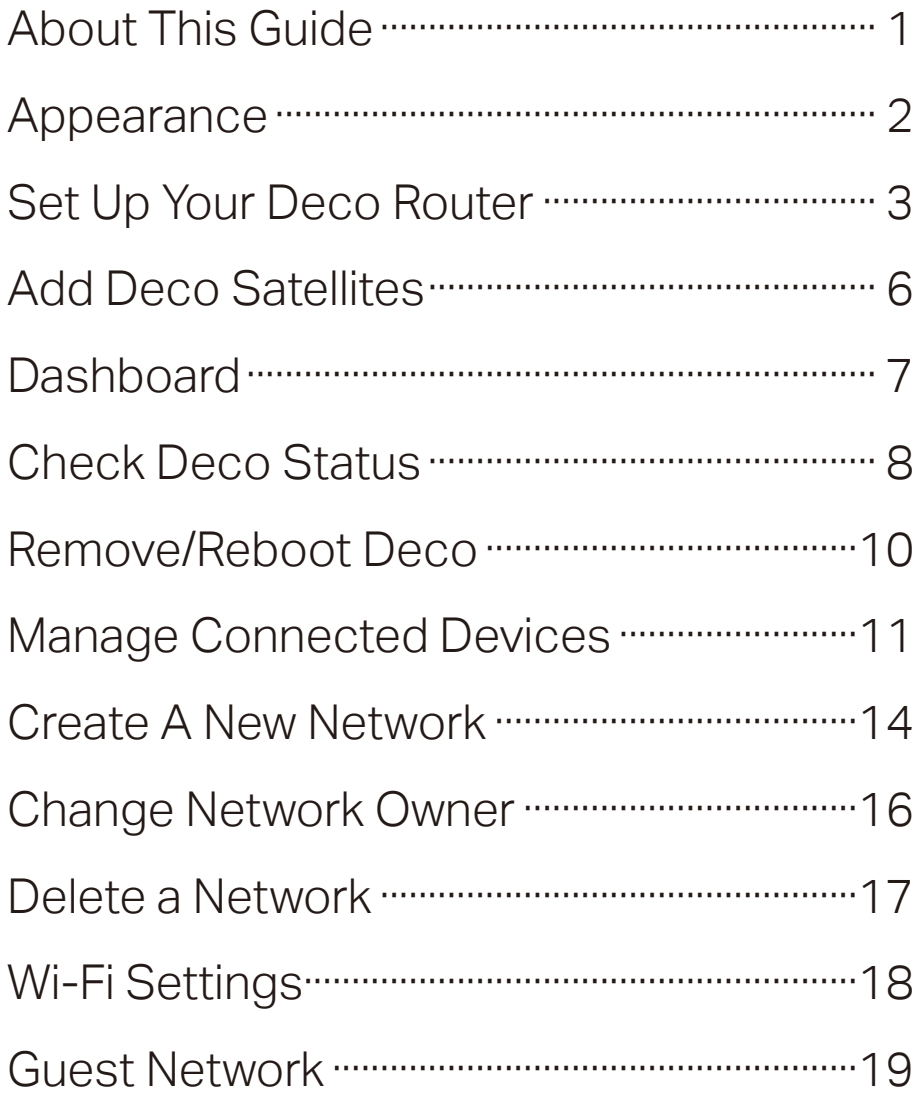

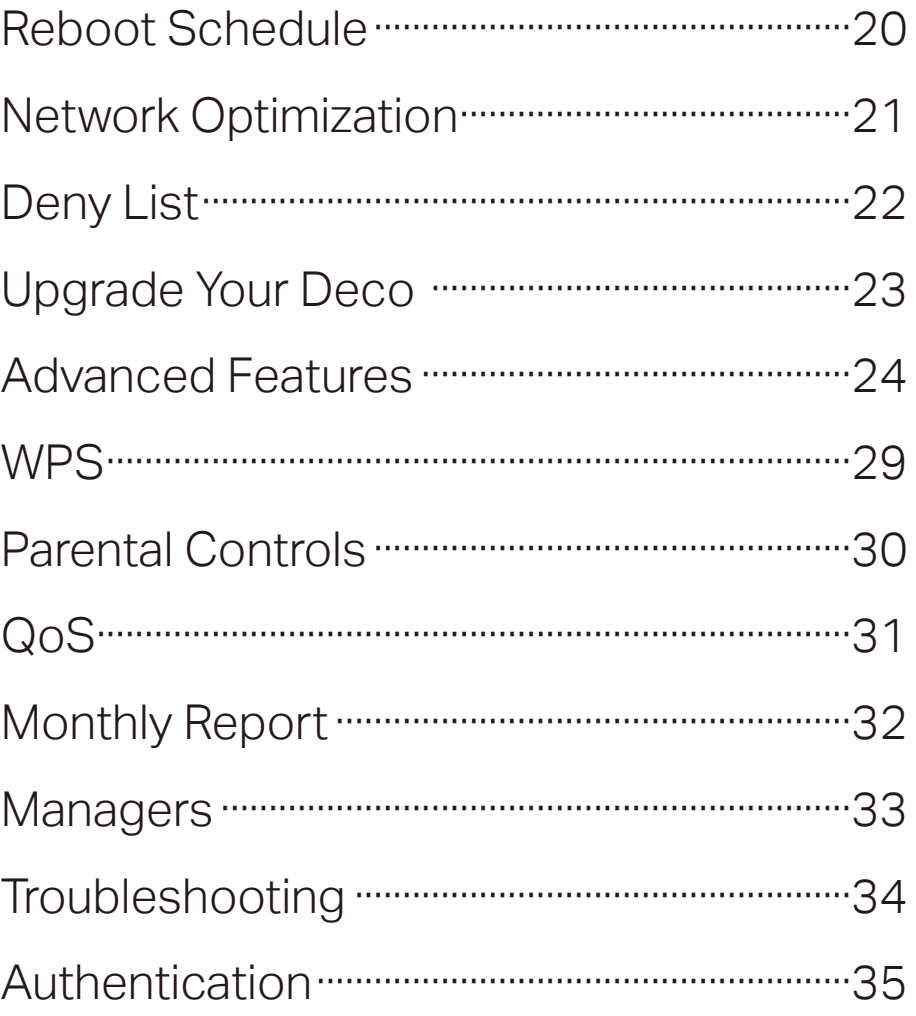

## About This Guide

This guide provides a brief introduction to Deco Whole Home Mesh Wi-Fi System and the Deco app, as well as regulatory information.

Features available in Deco may vary by model and software version. Deco availability may also vary by region or ISP. All images, steps, and descriptions in this guide are only examples and may not reflect your actual Deco experience.

### **Conventions**

In this guide, the following conventions are used:

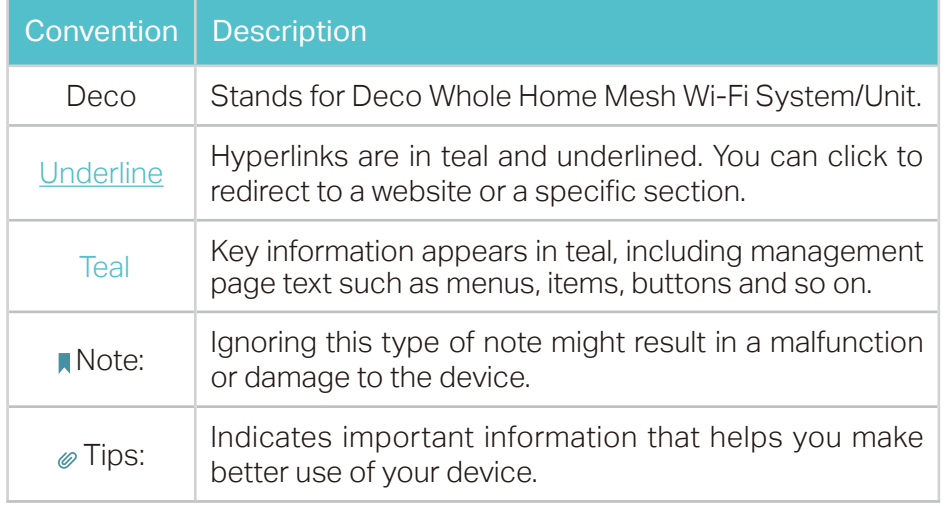

### More Info

- Specific product information can be found on the product page at <https://www.tp-link.com>.
- A Technical Community is provided for you to discuss our products at <https://community.tp-link.com>.
- Our Technical Support contact information can be found at the Help center of the Deco app and the Contact Technical Support page at <https://www.tp-link.com/support/>.

#### Speed/Coverage/Device Quantity Disclaimer

Maximum wireless signal rates are the physical rates derived from IEEE Standard 802.11 specifications. Actual wireless data throughput and wireless coverage, and quantity of connected devices are not guaranteed and will vary as a result of network conditions, client limitations, and environmental factors, including building materials, obstacles, volume and density of traffic, and client location.

#### MU-MIMO Disclaimer

Use of MU-MIMO requires clients to also support MU-MIMO.

### Seamless Roaming Disclaimer

Clients need to support 802.11k/v/r and may require additional set up. Performance may vary depending on the client device.

## Appearance

Each Deco has an LED that changes color according to its status, two RJ-45 Ethernet ports, a power slot, and a Reset button. See the explanation below:

Tip: The product label can be found at the bottom of the product.

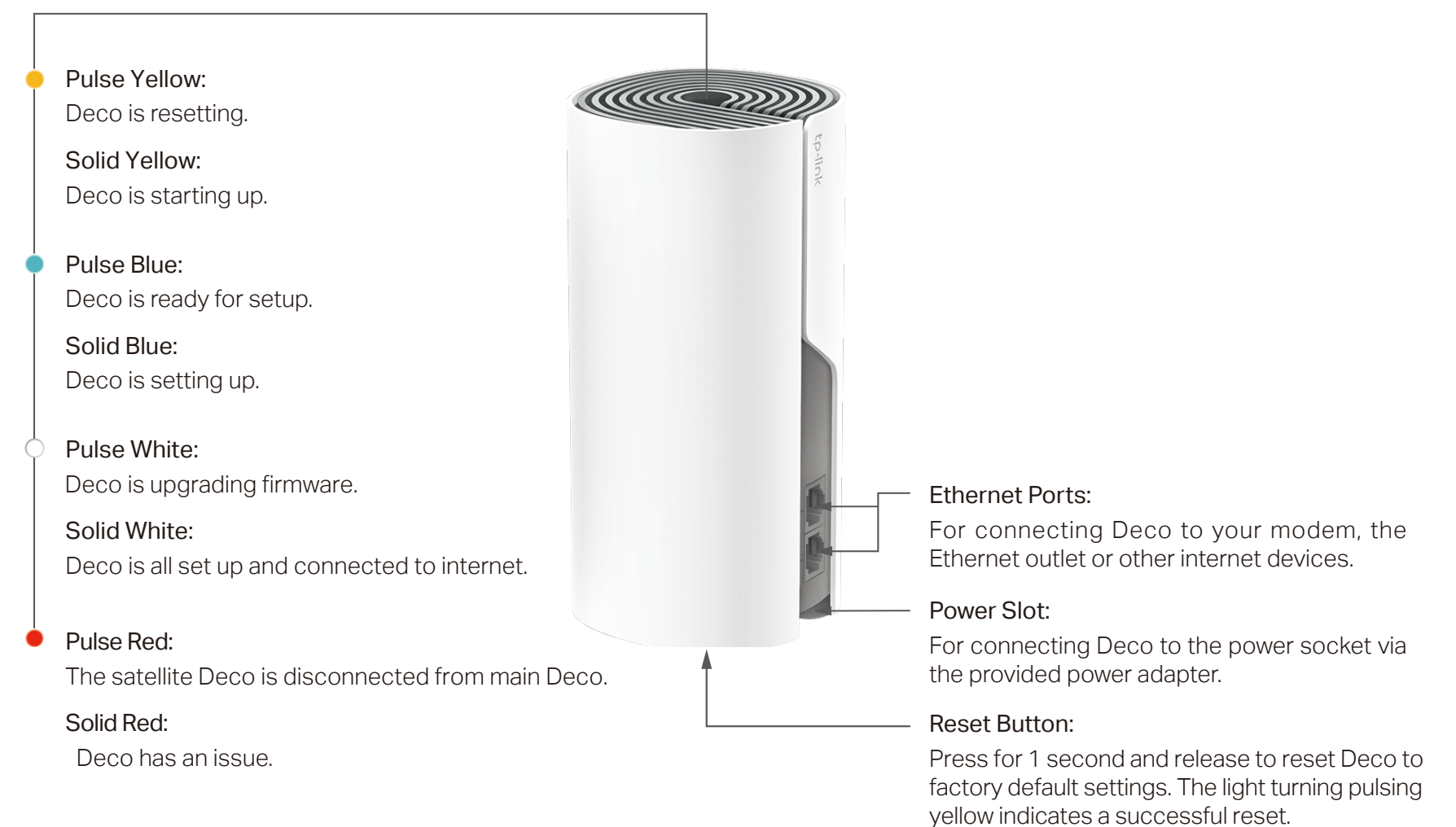

## Set Up Your Deco Router

The intuitive Deco app guides you through an easy setup process that gets each unit up and running and all your devices connected and online. Follow the steps below to set up your Deco Whole Home Mesh Wi-Fi System.

#### 1. Download and install the Deco app

Scan the QR code below or go to Google Play or the App Store to download the Deco app. Install the app on your Android or iOS smartphone or tablet.

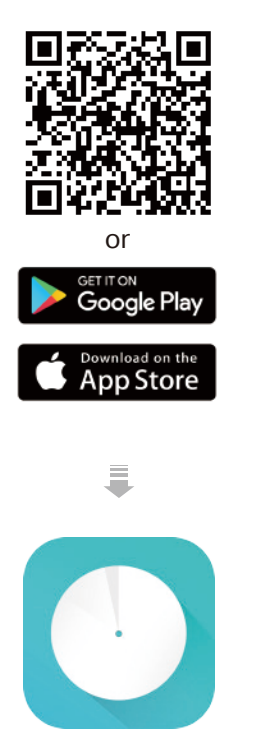

### 2. Log in or sign up with TP-Link ID

Open the app. Use your TP-Link ID to log in. If you don't have a TP-Link ID, sign up first.

Note: If you forgot your login password, tap Forgot password? The Deco app will guide you through the rest.

#### 3. Identify your Deco

Search for your Deco model and select the right model.

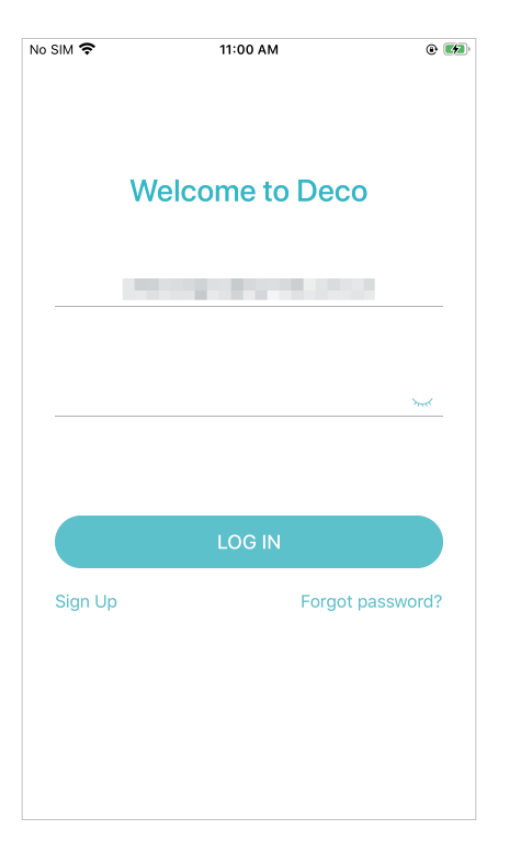

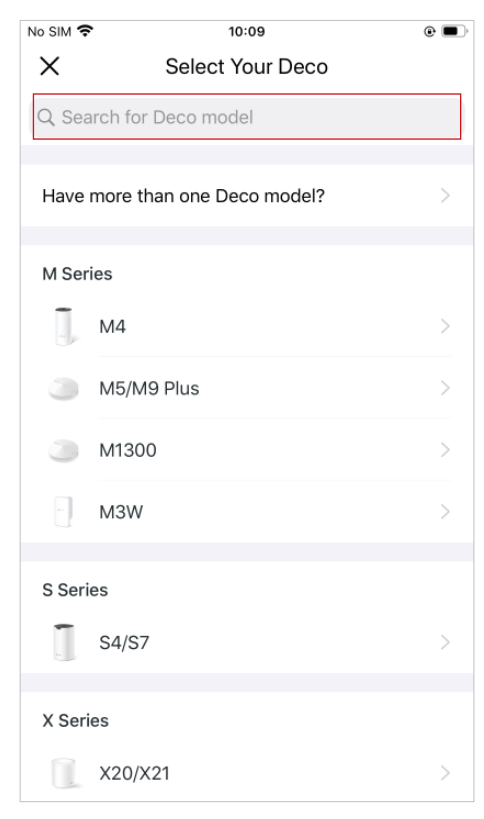

### 4. Connect Deco Router to your modem

Power off your modem. Connect the Deco labeled "Router" to the modem and power them both on.

If you don't have a modem, connect the Ethernet outlet directly to your Deco Router.

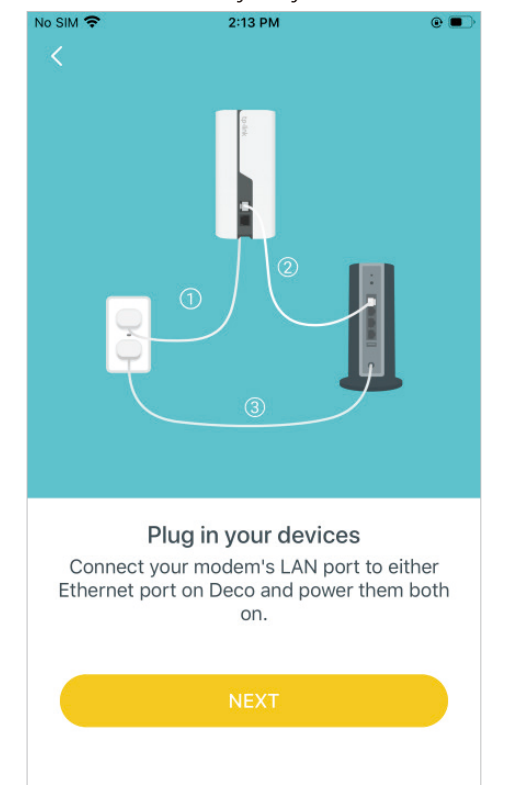

#### 5. Select a location

Select a location for this Deco. If its location is not listed, you can create a new one by choosing Custom. This will be the name of your Deco.

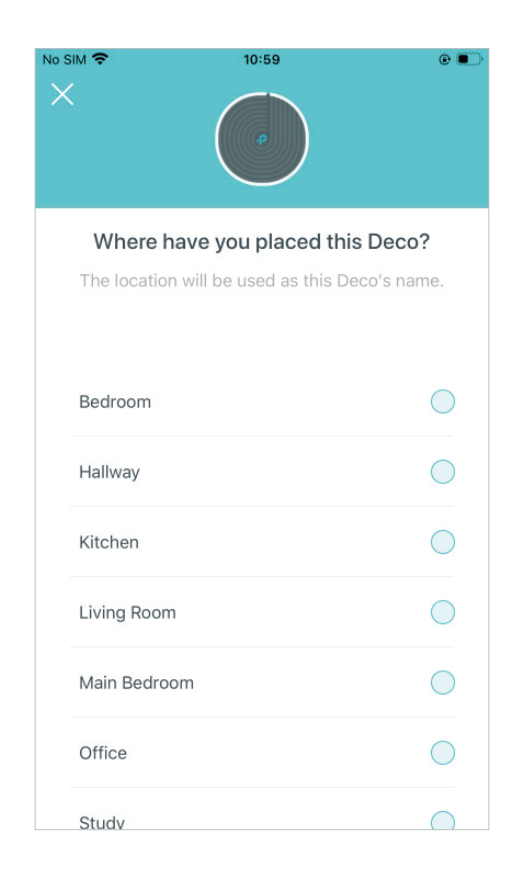

#### 6. Set up internet connection

Select the internet connection type and enter the information. If you are not sure, contact your internet service provider.

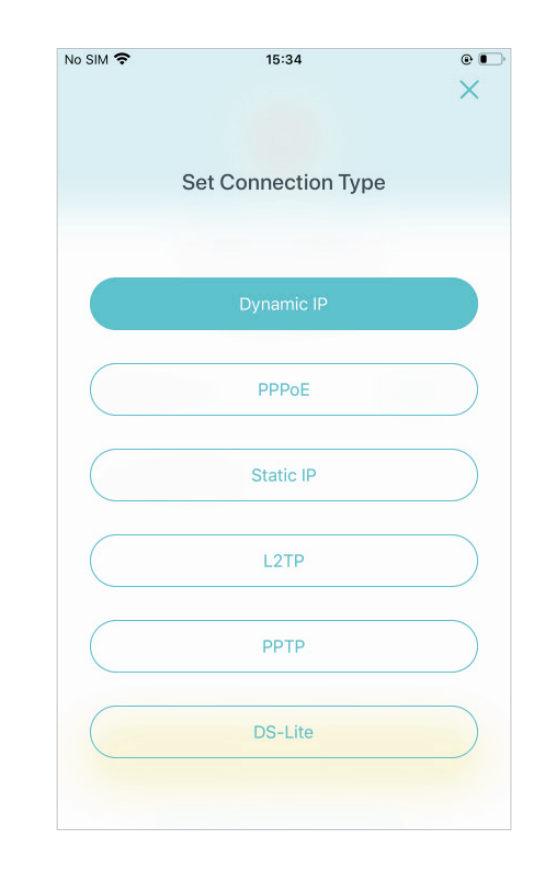

### 7. Create your Wi-Fi network

Set a network name and a password. These will be the name and password you use to connect your devices to Wi-Fi.

#### 8. Connect to your Wi-Fi network

Connect your phone/tablet to the Deco's Wi-Fi.

#### 9. Router setup complete

Your Deco network is now up. Connect all devices to the Deco network. You can also Add Deco Satellites to expand the Wi-Fi coverage.

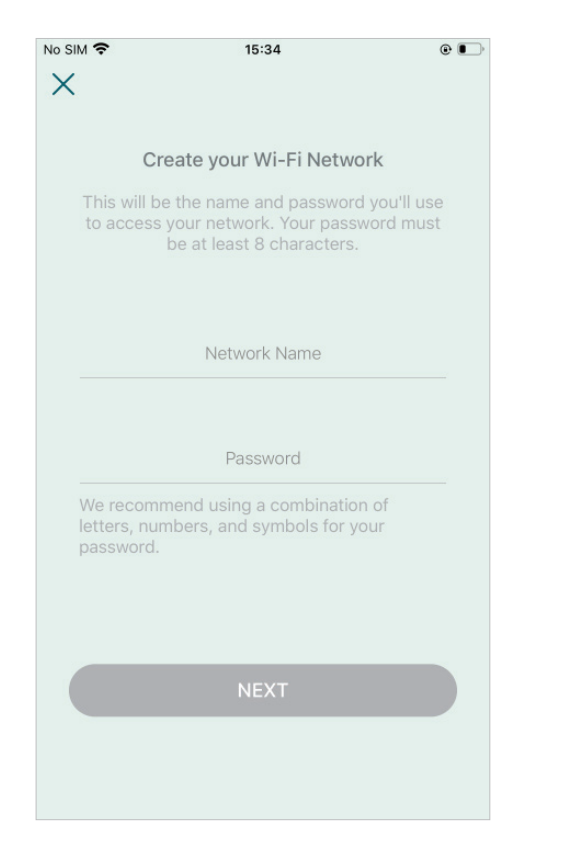

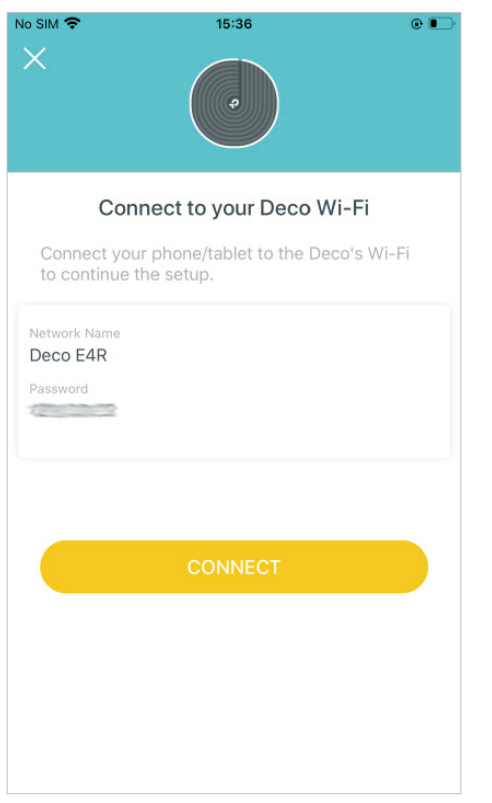

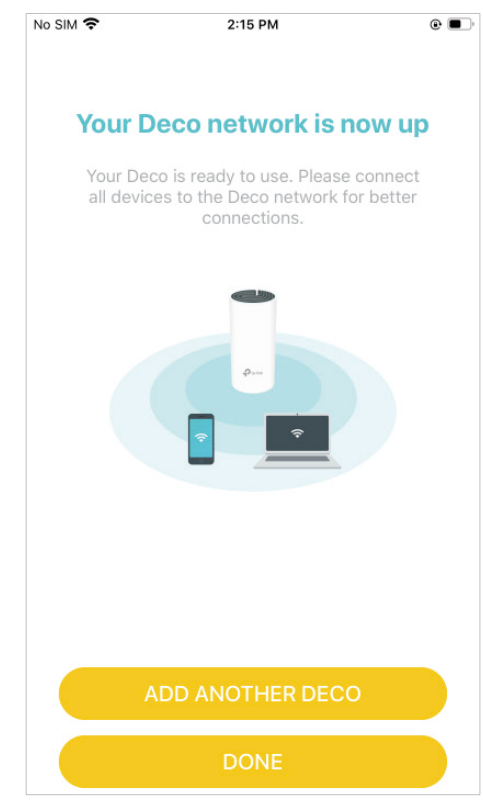

### Add Deco Satellites

After creating a Deco network, you can add Deco satellites into the network to expand the Wi-Fi coverage, and manage them conveniently on your Deco app.

In Overview, tap  $\bigoplus$  . The search for Deco model you want to After the setup, you can find the add, and follow app instructions to complete the setup.

added Decos by tapping  $\bigoplus$ .

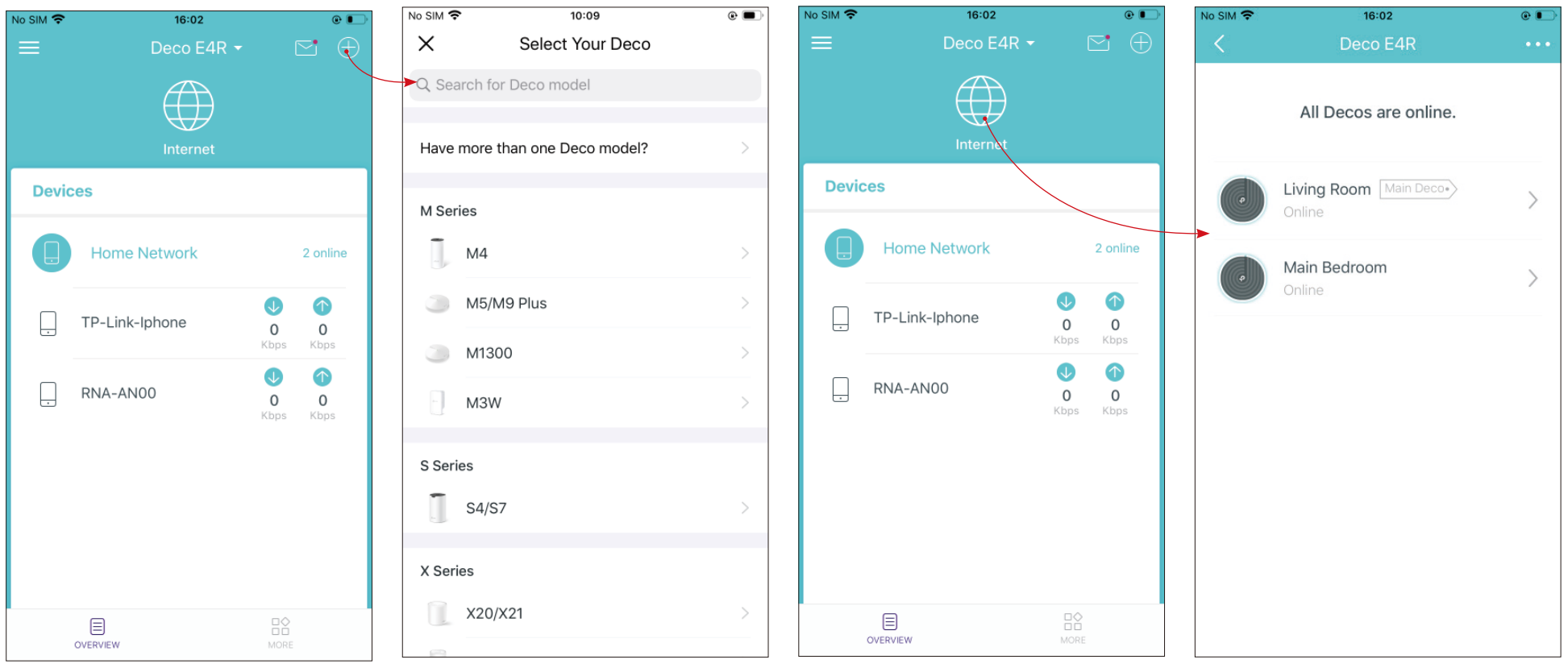

### **Dashboard**

After you successfully set up your Deco network, you will see the dashboard of the Deco app. Here you can get an overview of the network status, check your connected devices and configure advanced features.

Tap  $\equiv$  to get an overview of the network status.

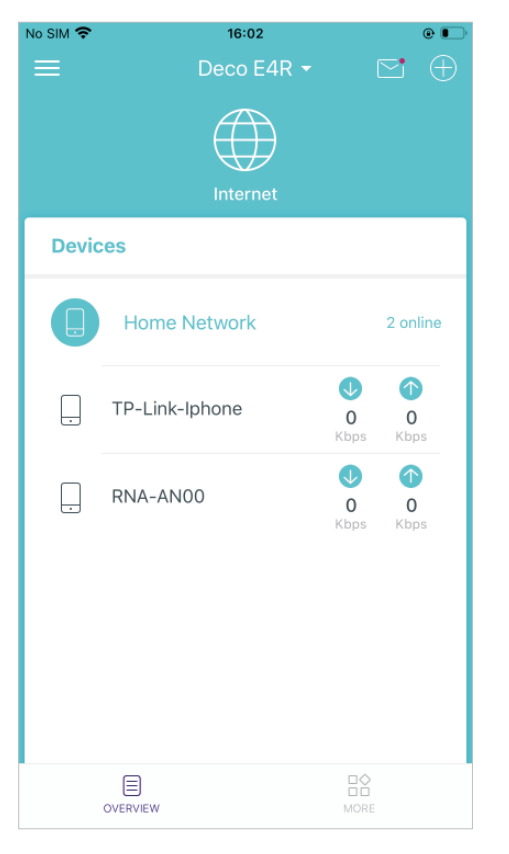

Tap  $\frac{1}{10}$  for more features.

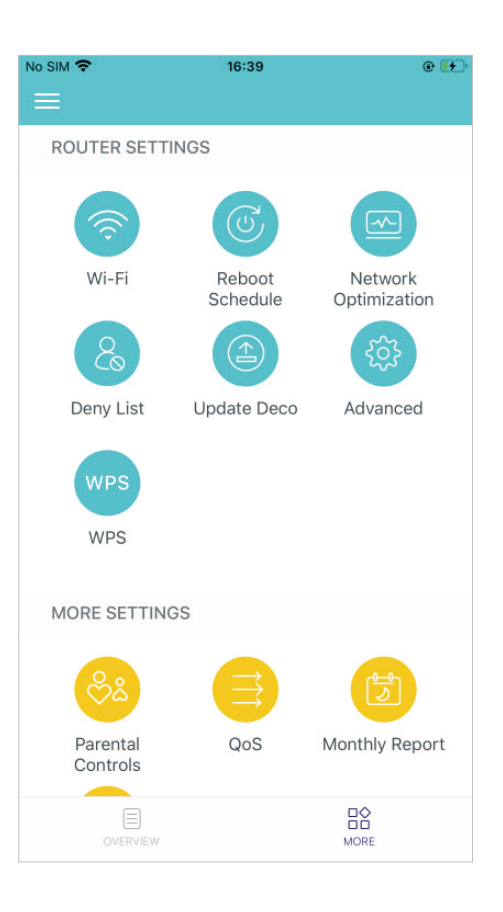

### Check Deco Status

In Overview, you can check the working status (online/offline) of all the Decos, check the details (speed/Deco's IP address & MAC address/connected clients) of each Deco, change the Deco's location/name, and more.

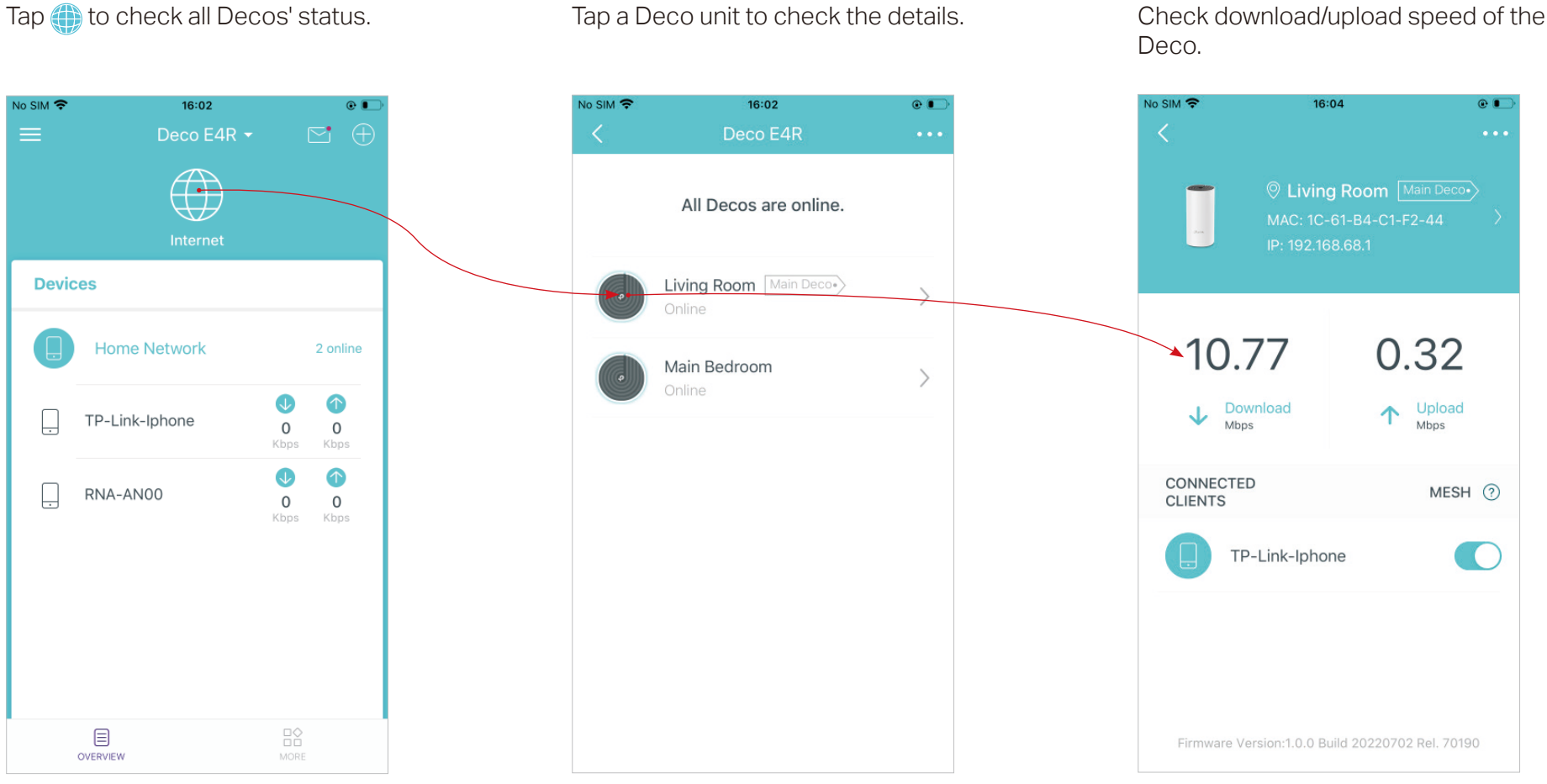

Change or customize the location/name of the Deco. Check the clients connected to the Deco.

Enable the Mesh feature, then the client can seamlessly switch to the Deco that provides the fastest speed as you move around.

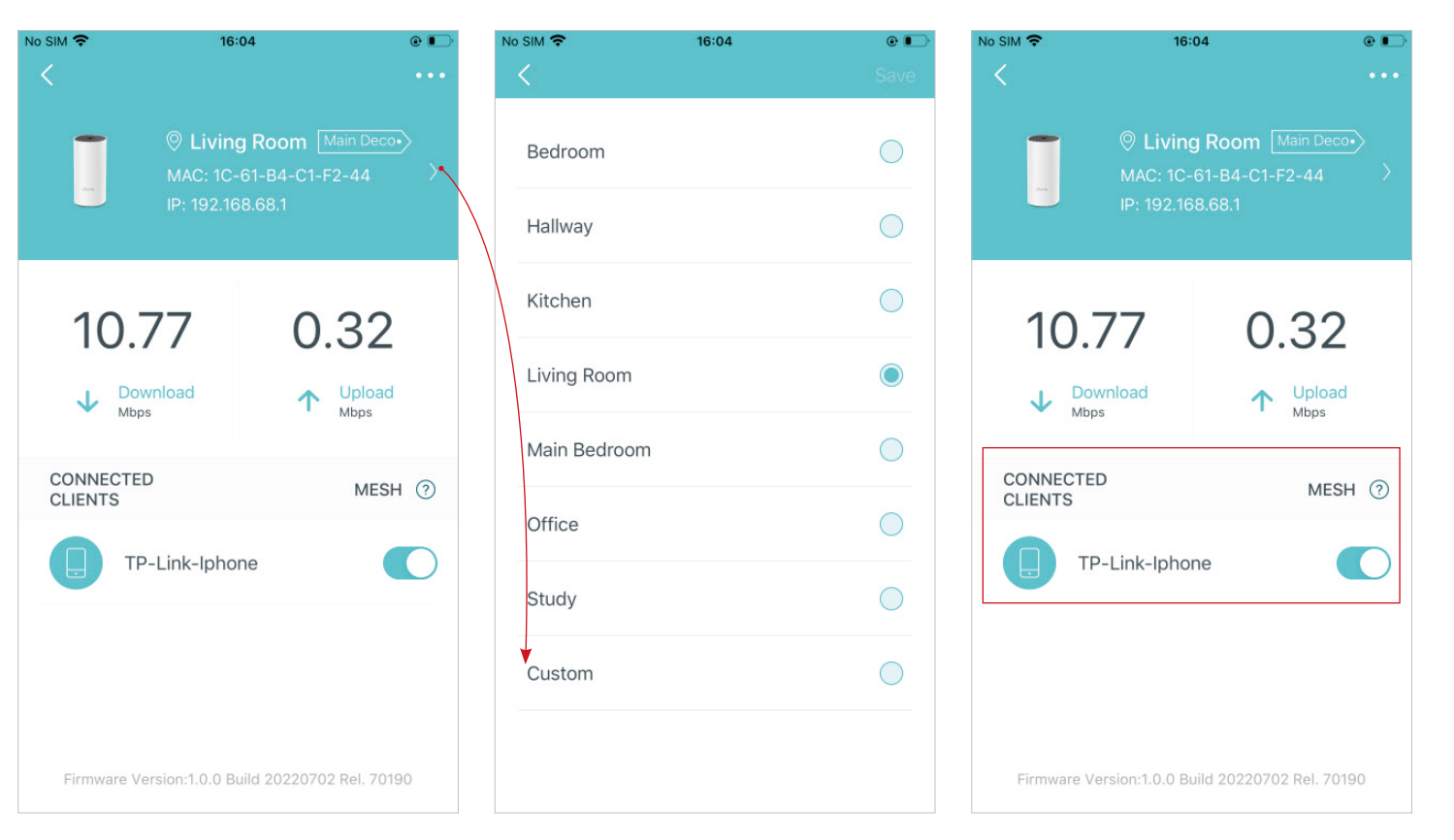

### Remove/Reboot Deco

You can reset your Deco to factory default settings or reboot your Deco to clear cache and enhance running performance easily in the Deco app. Follow the steps below.

Note:

Rebooting your Deco will keep the current settings on it.

Removing your Deco will reset it to factory default settings and you will need to set up your Deco again. You can also press the Reset button on the Deco for 1 second to quickly reset your Deco to factory default settings.

Tap a Deco unit to enter the details.

Tap to check all Decos' status. Tap a Deco unit to enter the details. Tap  $\cdots$  to remove or reboot the Deco.

Note: If the LED light of Deco does not turn pulsing blue after tapping Remove, press the Reset button on the Deco for 1 second to reset it.

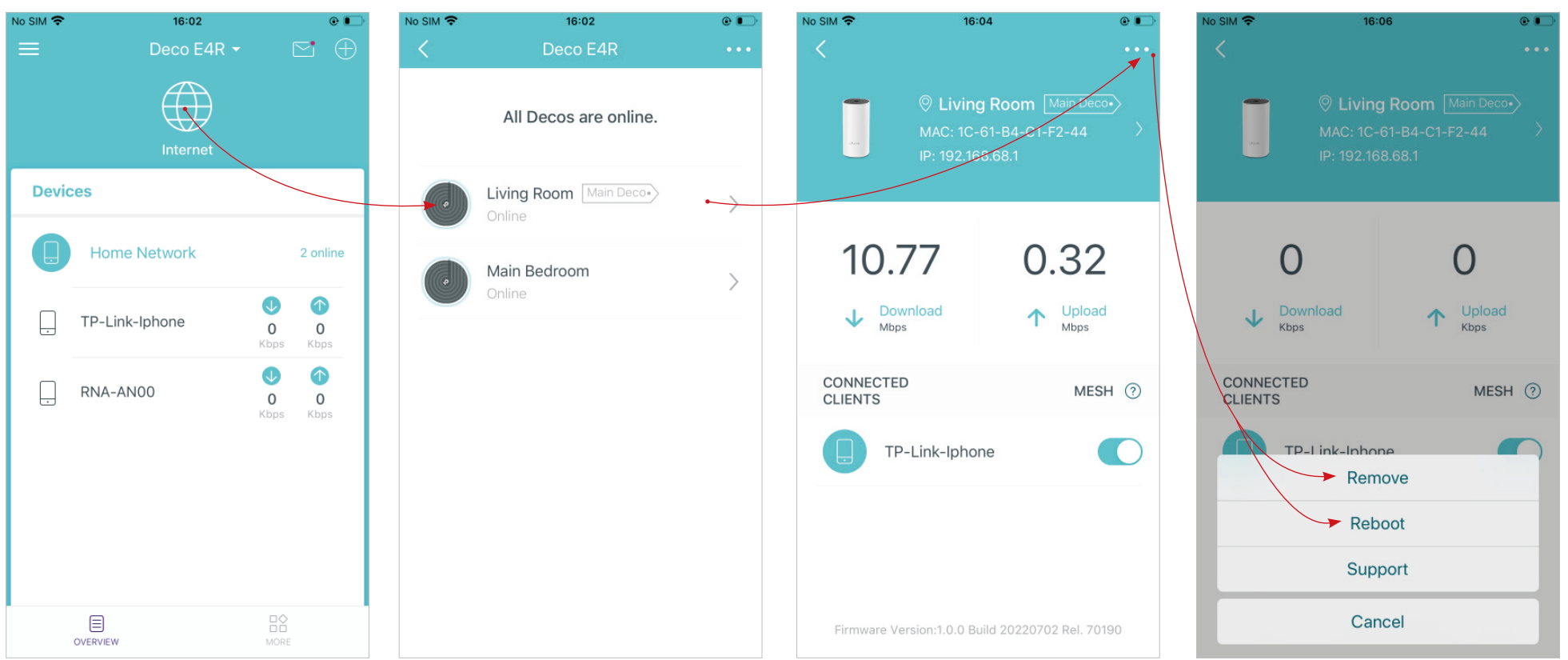

### Manage Connected Devices

In Overview, you can check the working status of all the connected devices, view the device details, and change the device settings.

Tap a client on the Devices list to check the details.

Change the device name as needed.

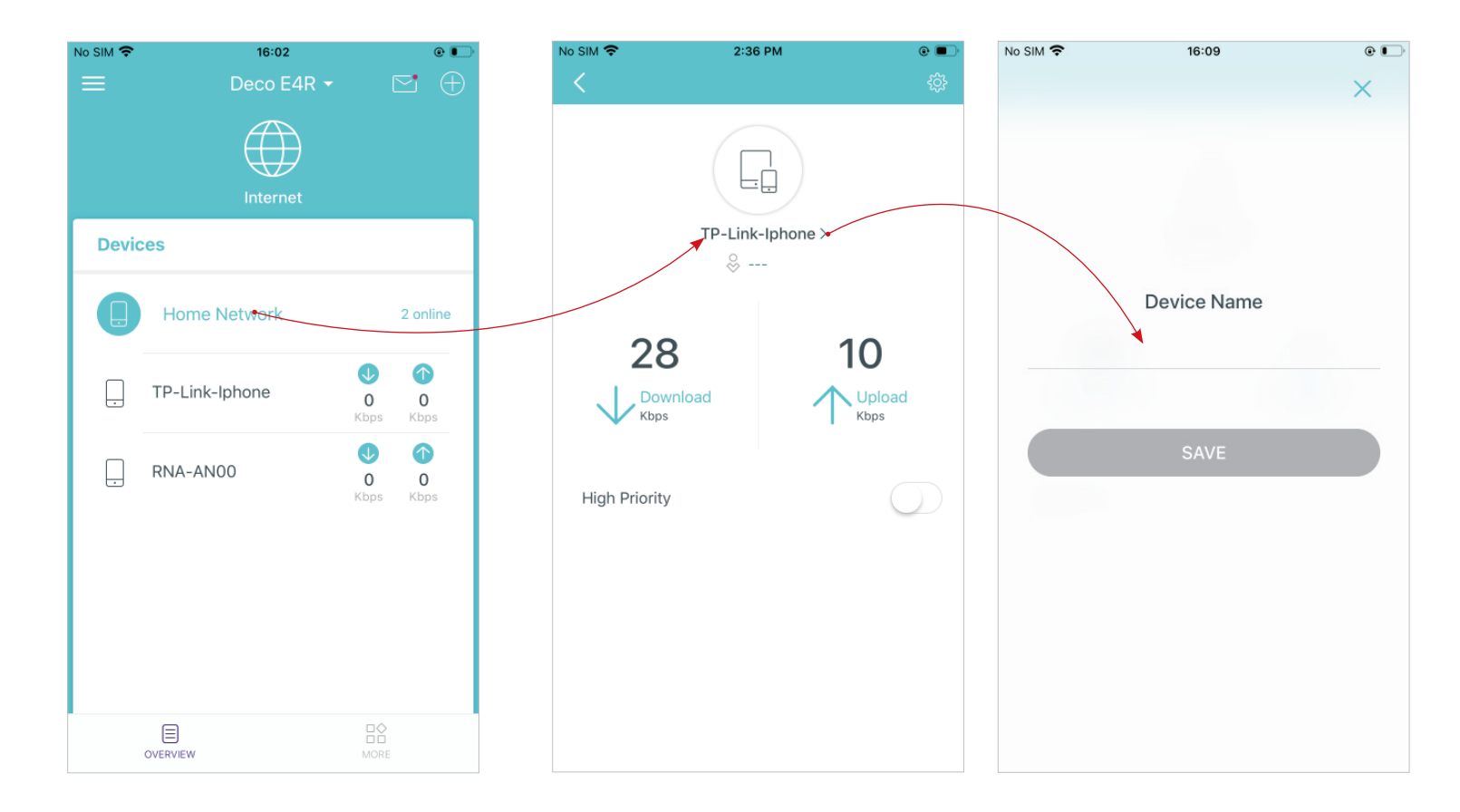

Enable High Priority and set the Duration time to prioritize the connection of this device during the time, such as a family member's laptop for one hour during a video call.

Tap to manage the device settings, including changing the device name/type, viewing device detailed information (IP address, MAC address, connected network, linked Deco, etc.), and more.

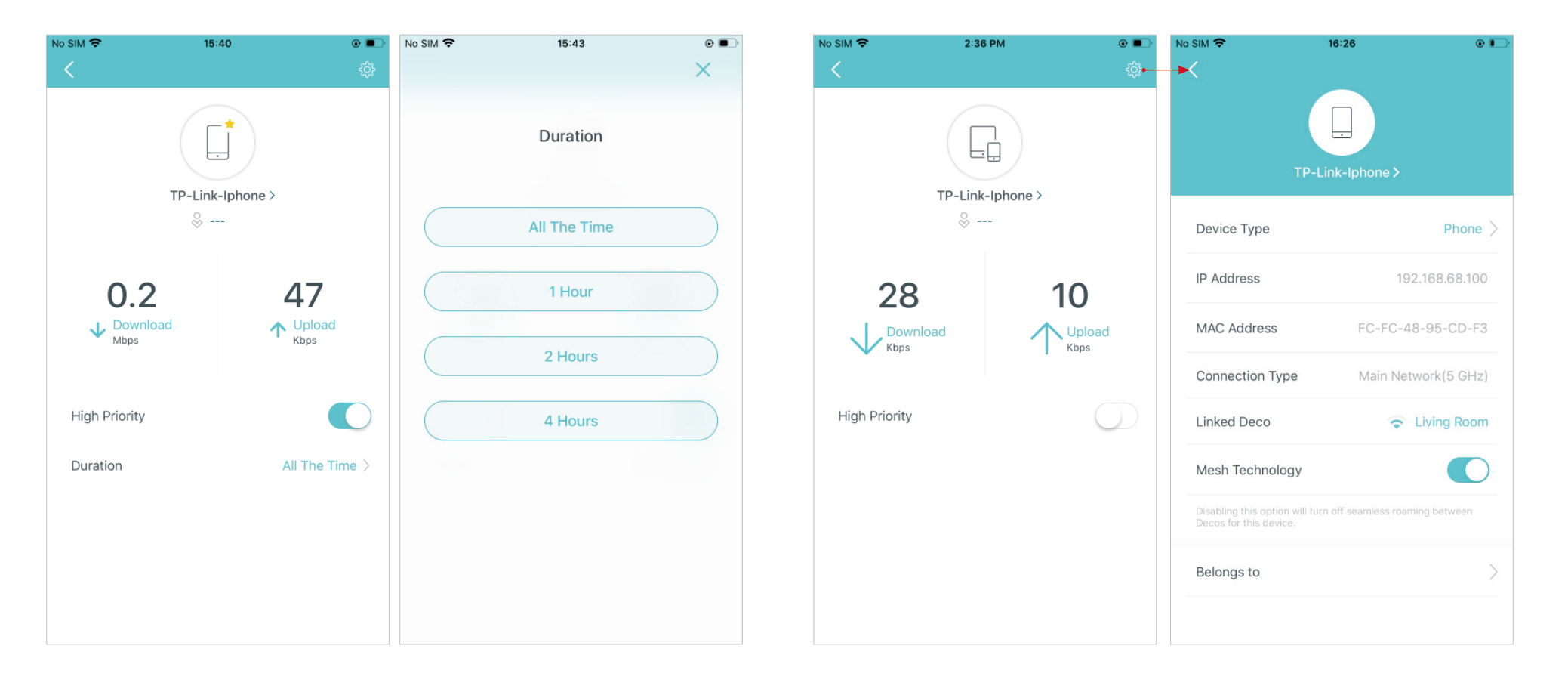

Tap Belongs to to add a unique profile for the device and manage its online activities.

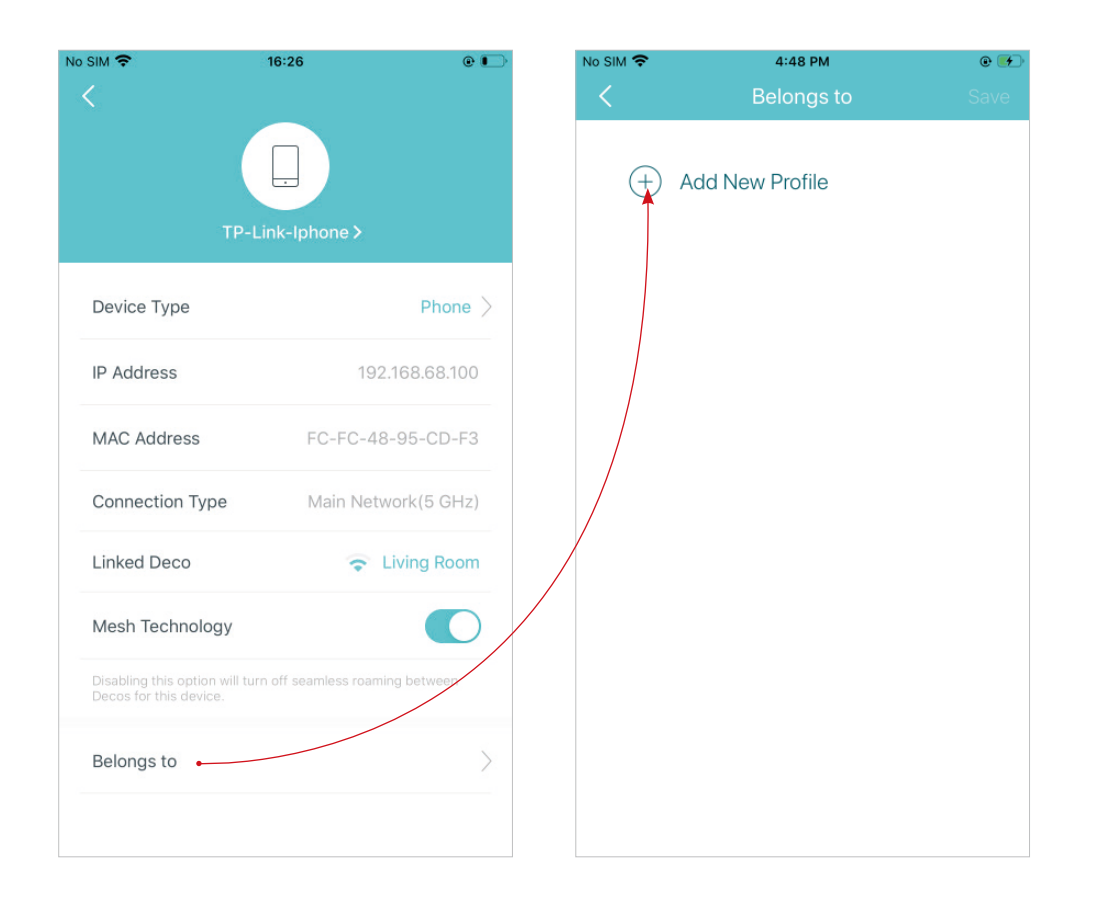

### Create A New Network

In the Deco app, you can create different Deco networks with your TP-Link ID and manage them conveniently from the Deco app with one account. You can also help family or friends manage their networks with your Deco app. Two methods are provided as below to create a new network.

### Method 1. Create a new network from the Overview page

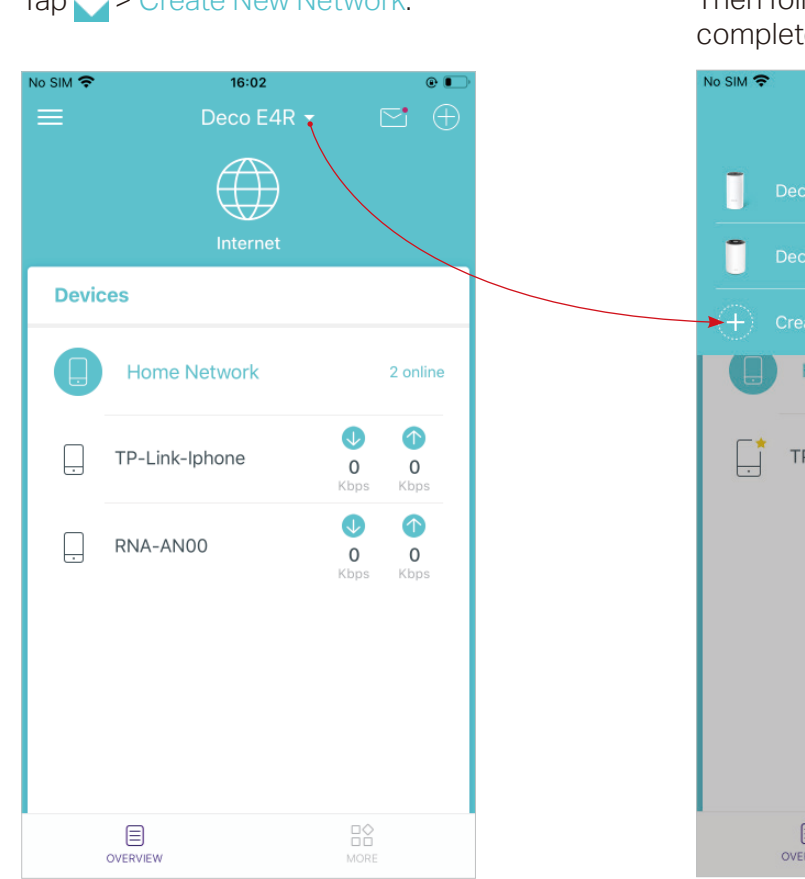

Tap > Create New Network. Then follow the app instructions to complete the setup.

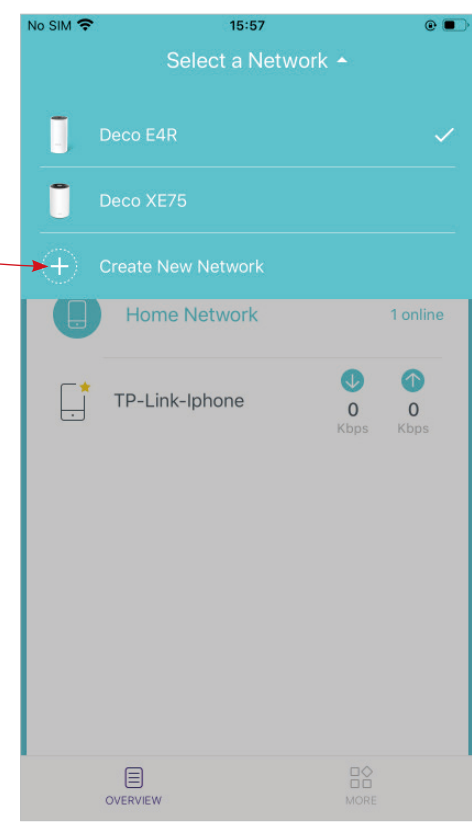

#### Method 2. Create a new network from the Menu page

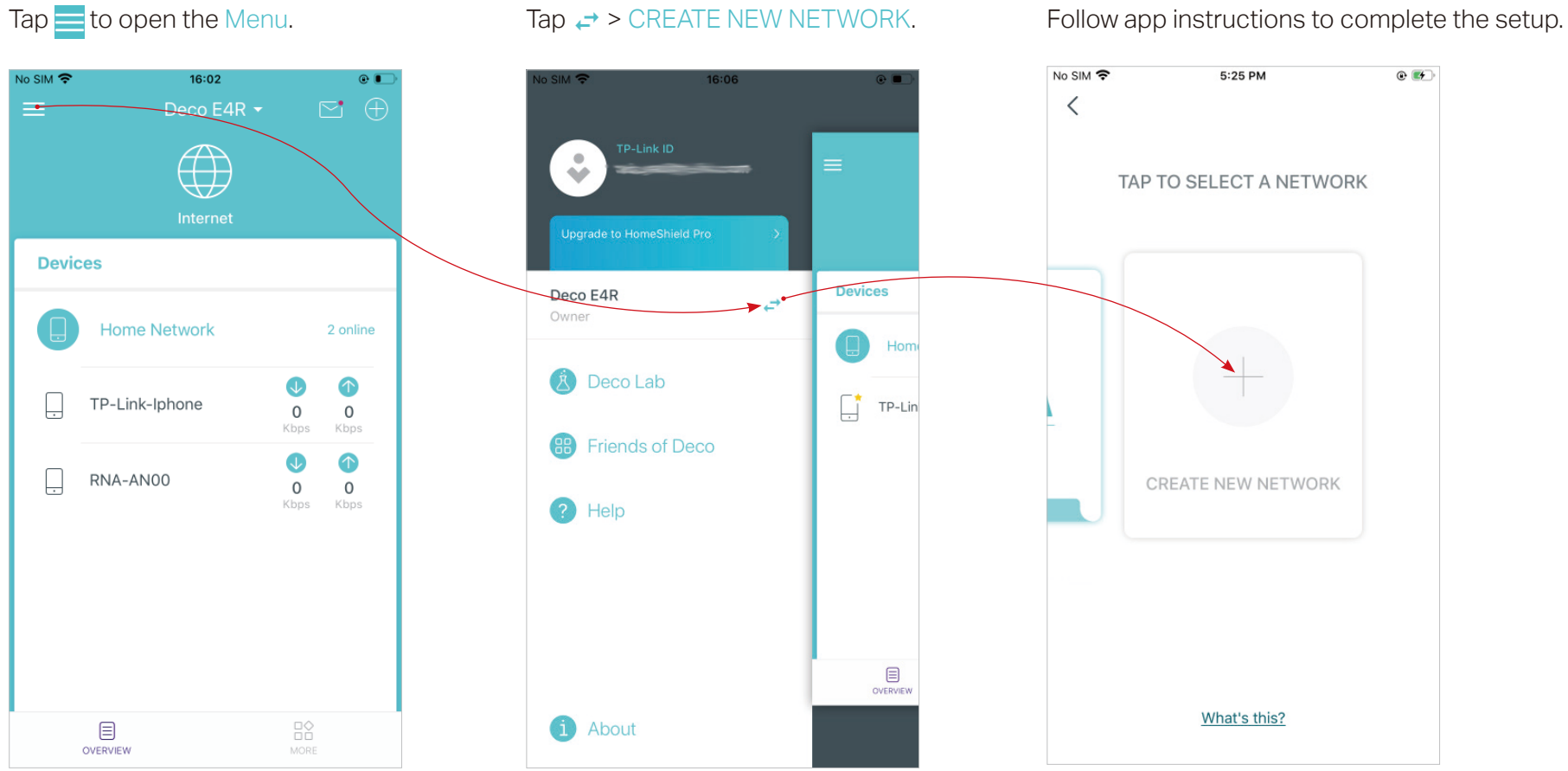

## Change Network Owner

You can change the network owner on the Deco app without resetting the whole Deco network. Follow the steps below.

In Overview, tap  $\bigoplus_{i=1}^n$  > Change Network Owner. Follow app instructions to change the network owner. Then you will not be able to manage this network with your account anymore. The new owner needs to follow steps in an email sent from TP-Link to log in and manage the network.

Note: Changing the network owner will delete the network from the current owner, and this owner will no longer be able to manage this network.

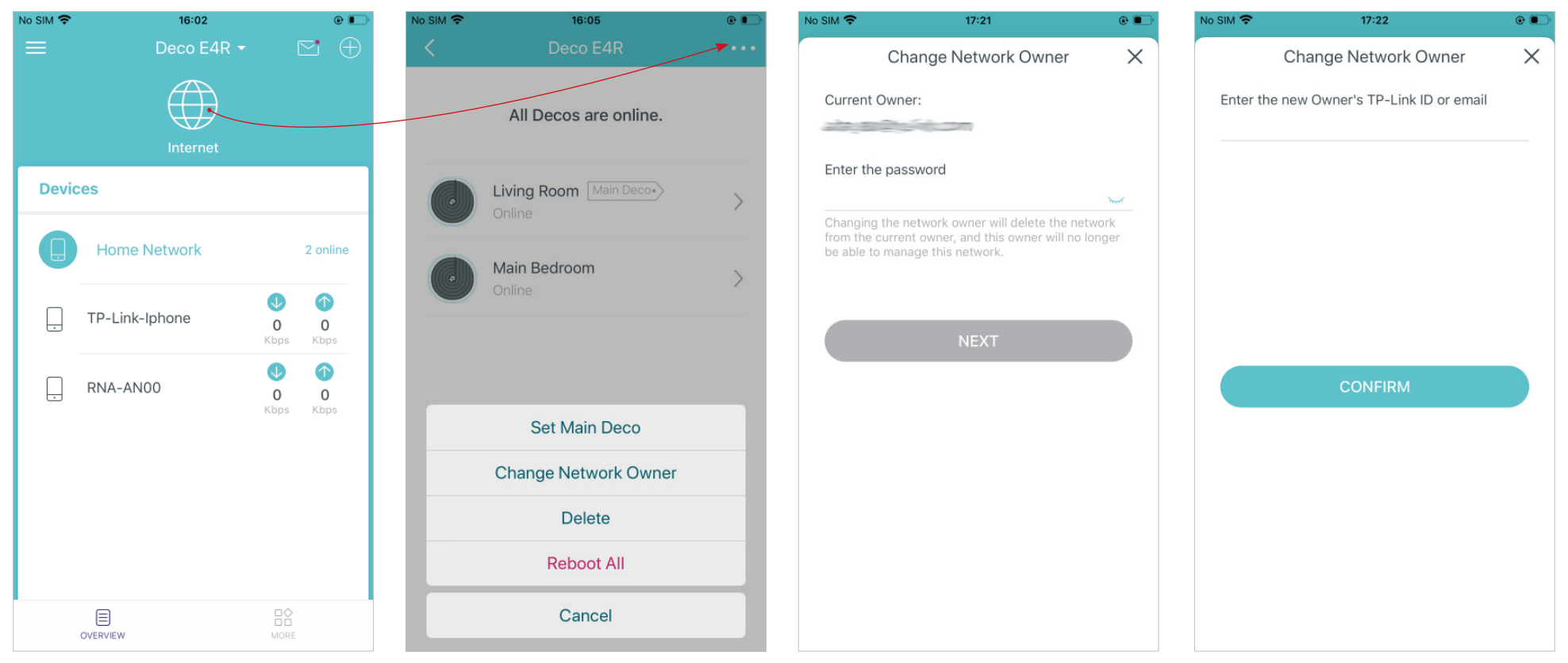

### Delete a Network

You can delete a Deco network if you don't need it anymore. Deleting a Deco network will reset all Decos in this network to factory default settings.

In Overview,  $\tan \left( \frac{1}{2} \right) > \cdots >$  Delete.

Note: Deleting the network will reset all Decos to factory default settings.

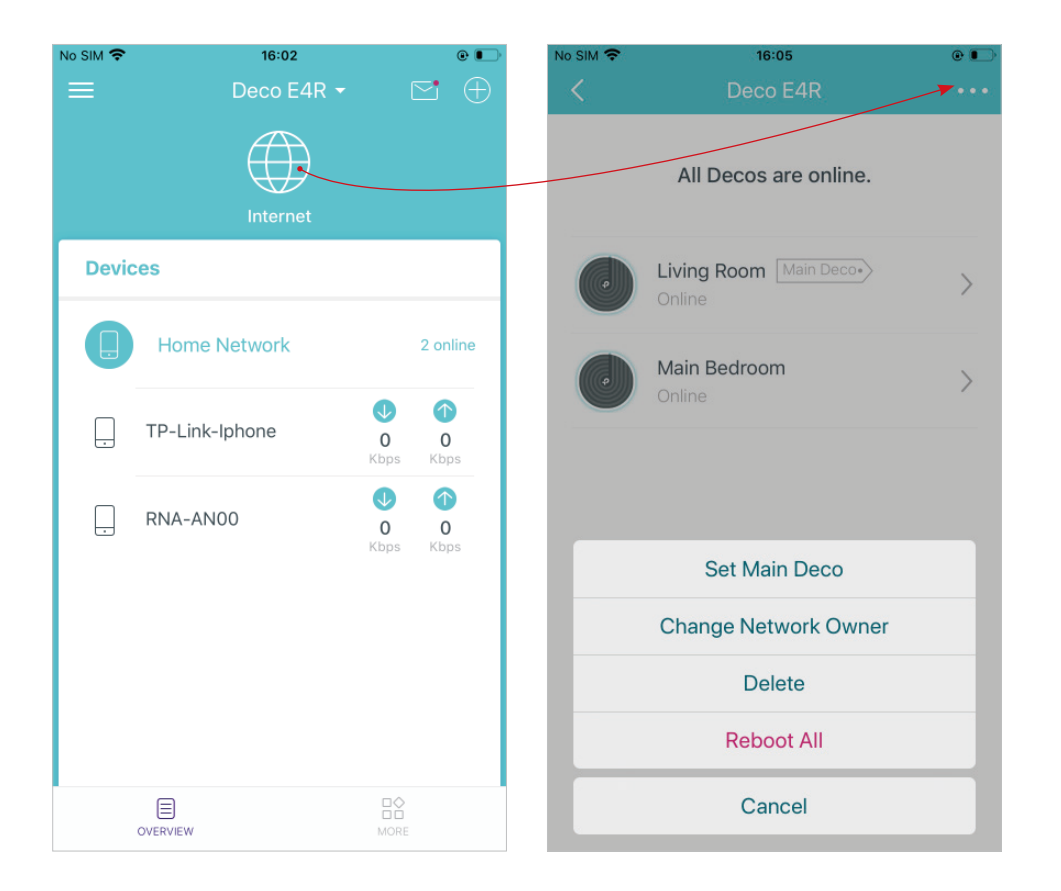

### Wi-Fi Settings

You can change the network name and password of your main network at any time and share the network easily with family and friends.

### $\text{Top} \left| \frac{O}{O} \right| > \text{Wi-Fi}.$

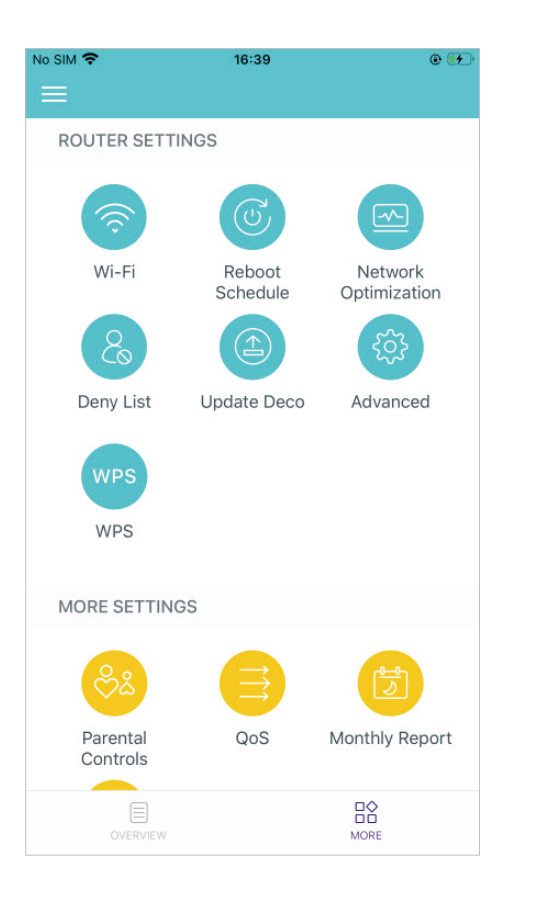

Manage main network (e.g. change your main network's Wi-Fi name and password, hide the network from Wi-Fi list, etc.).

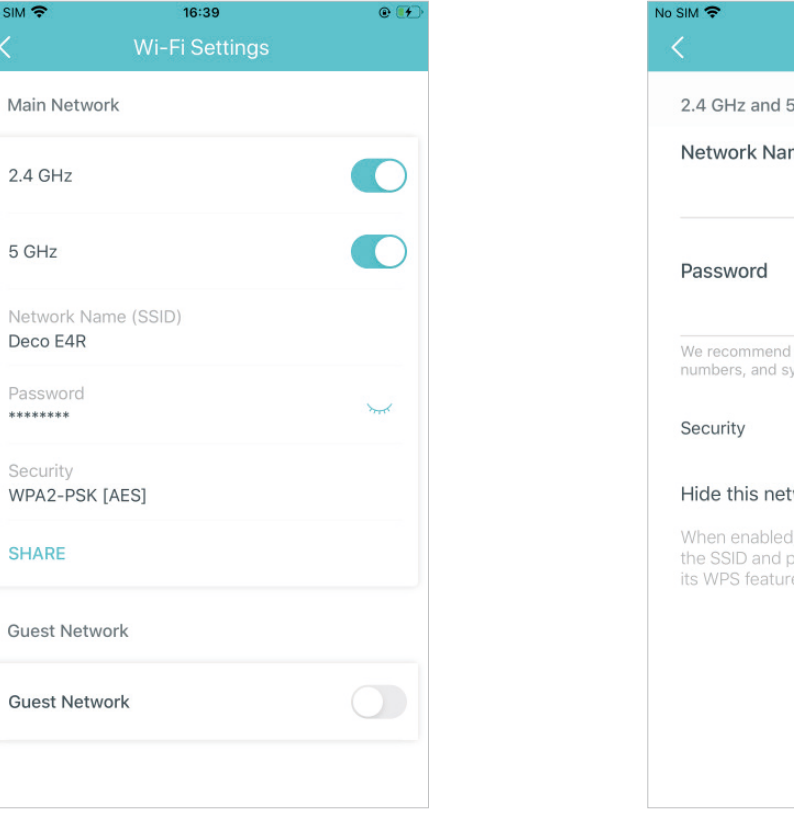

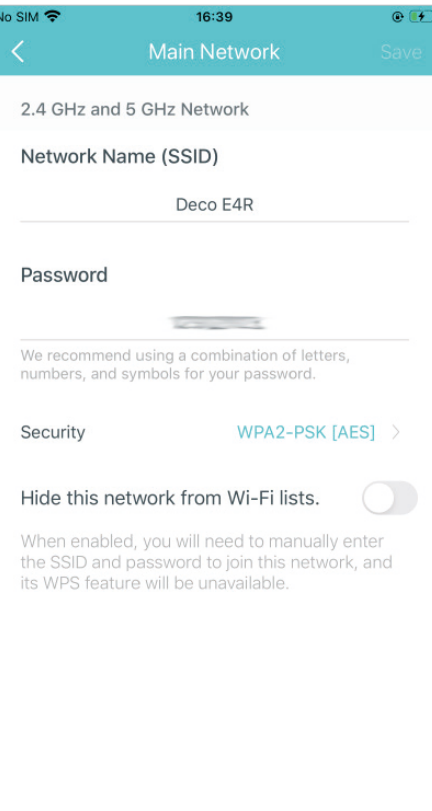

### Guest Network

You can create and share a separate network for guests to guarantee the security and privacy of your main network.

Tap  $\frac{m}{n}$  > Wi-Fi and enable Guest Network. Manage the guest network. Change the Wi-Fi name or create a password for the guest network,

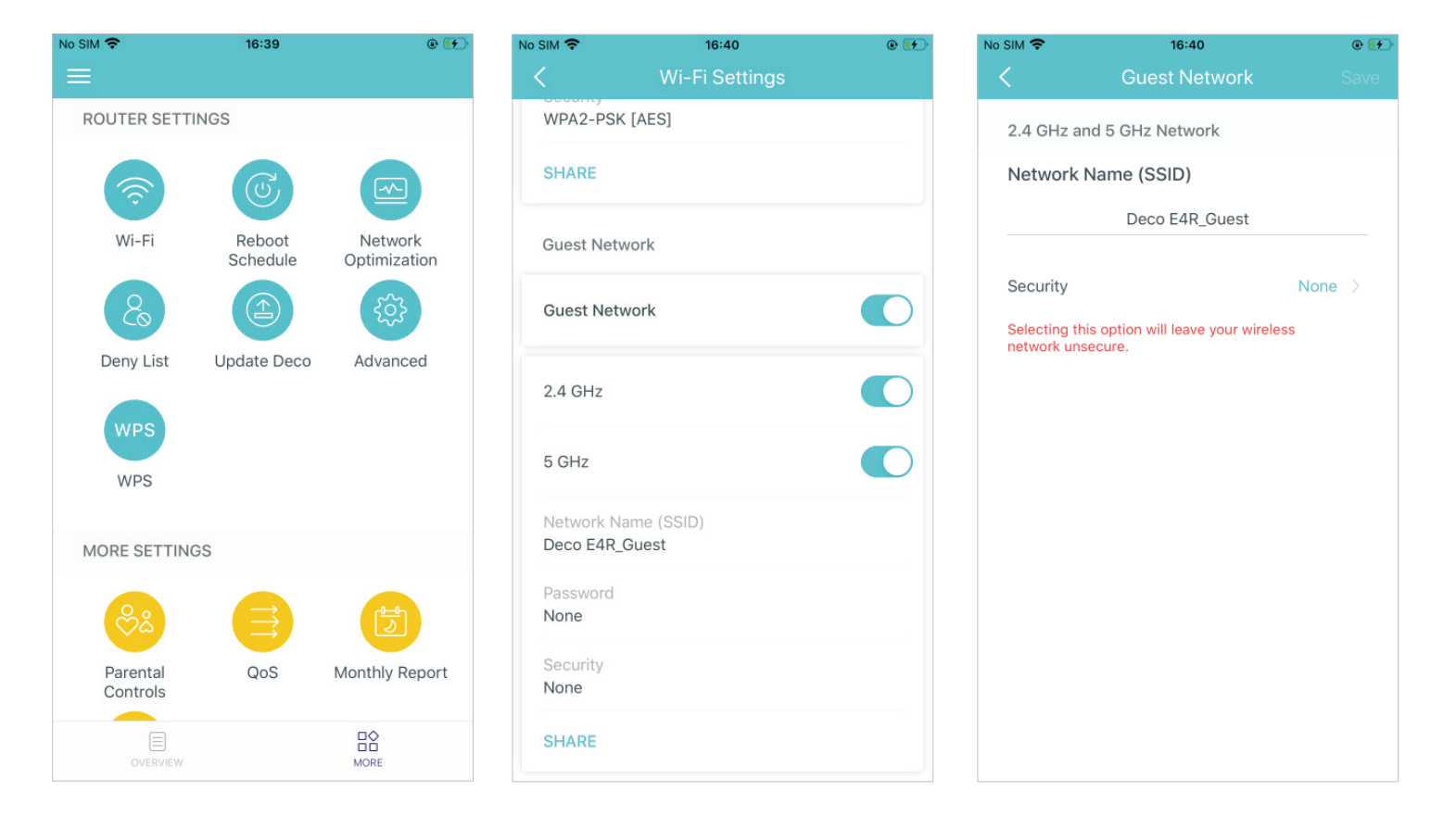

### Reboot Schedule

You can set when and how often your Deco reboots regularly.

Tap  $\frac{m}{n}$  > Reboot Schedule. Toggle on Reboot Schedule. Set how often and when your Deco reboots. Then the next reboot is scheduled at a specific time every day or every week.

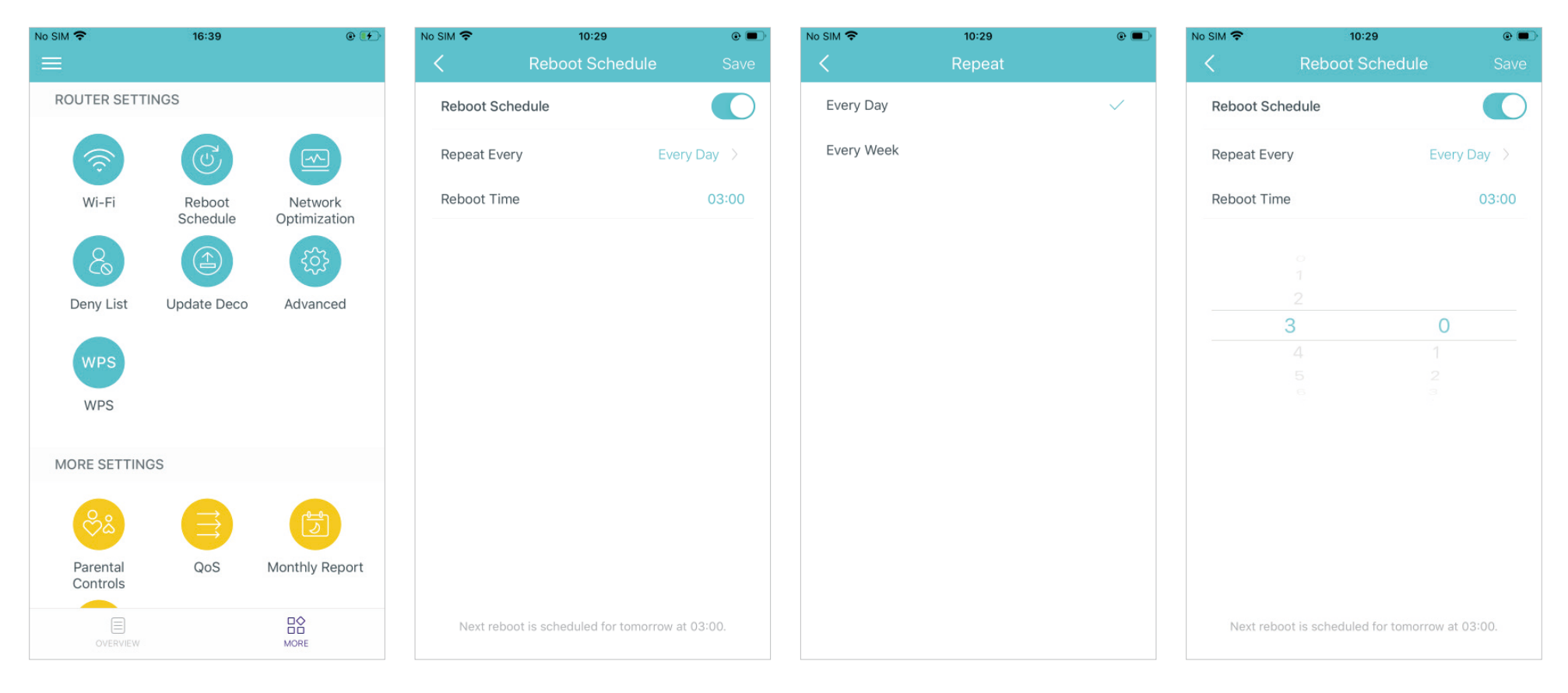

### Network Optimization

You can check the network status and optimize the network.

Tap  $\frac{m}{n}$  > Network Optimization. Tap OPTIMIZE. Then the network will optimize automatically.

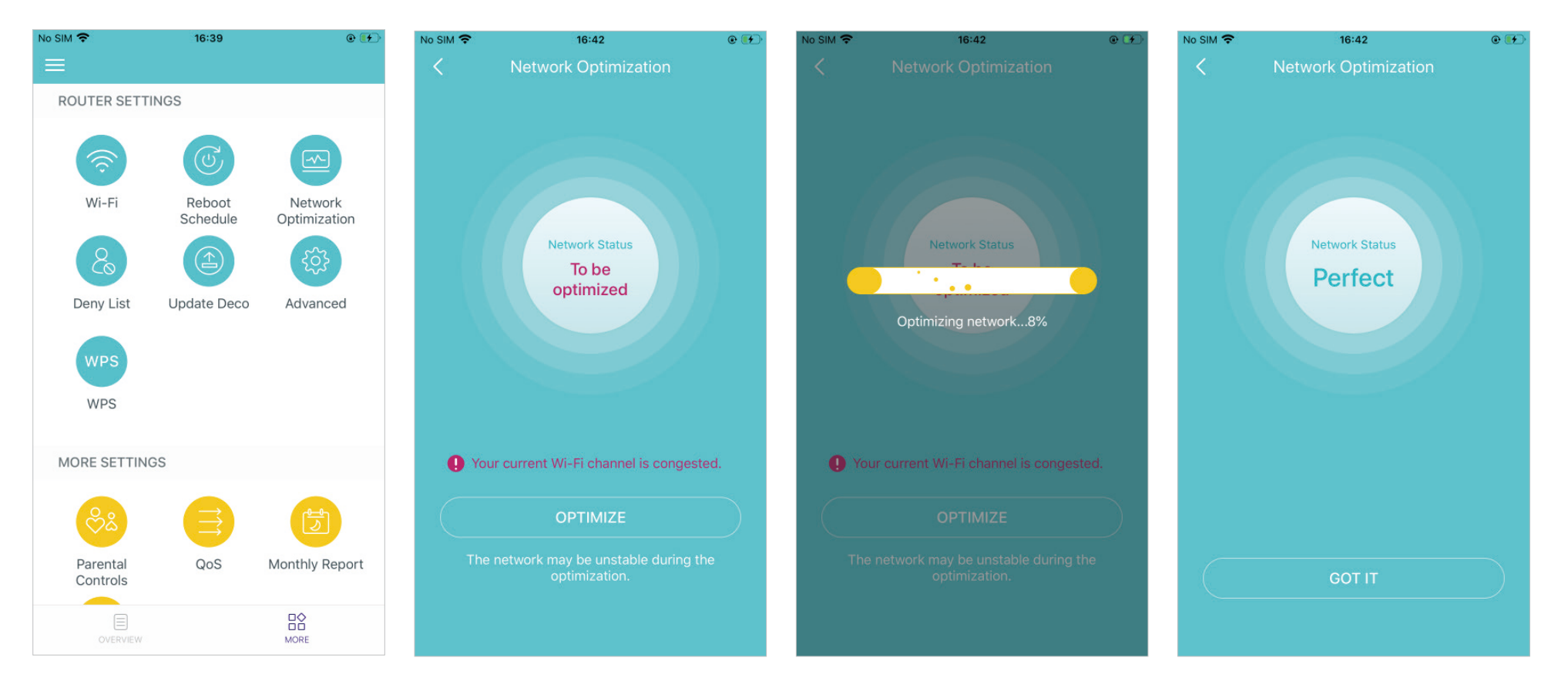

# Deny List

Add devices to the deny list to prevent the devices from accessing your network, ensuring the safety of your personal information shared in the network.

Tap  $\frac{m}{n}$  > Deny List. Tap + and add clients or other devices to the deny list. Remove devices/clients from deny list.

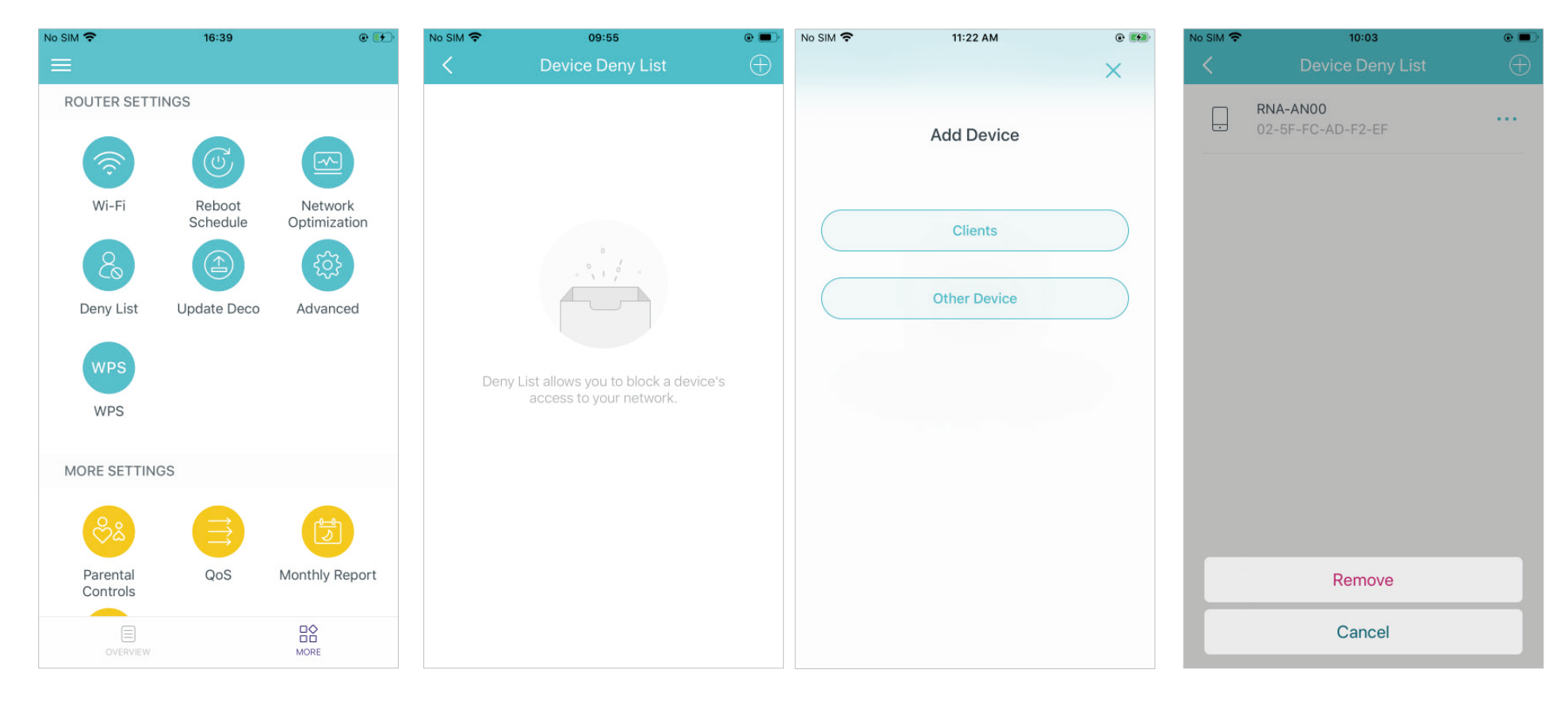

## Upgrade Your Deco

TP-Link is dedicated to improving product features and providing a better customer experience. An up-to-date firmware provides better and more stable network performance. Always update your Deco to the latest firmware version when prompted in the Deco app.

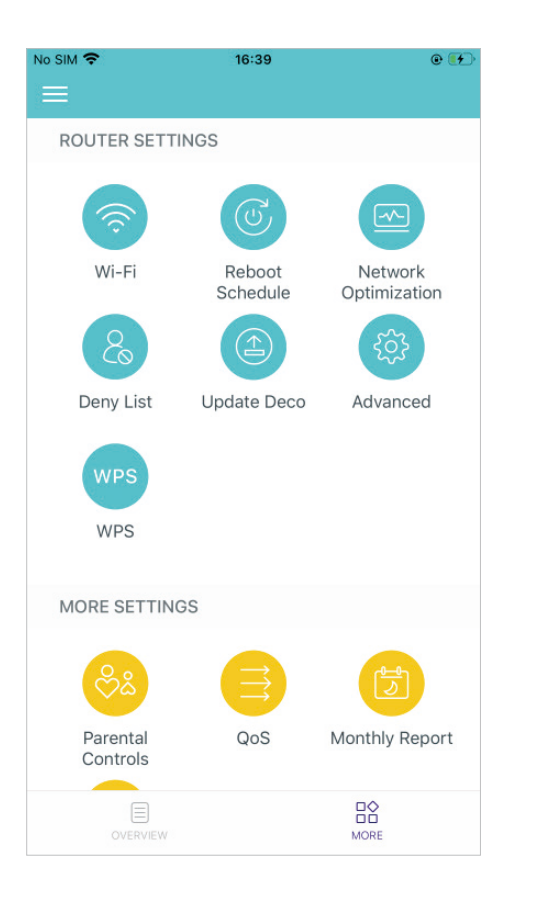

1. Tap  $\frac{R}{R}$  > Update Deco.  $\qquad \qquad$  2. Download and install the firmware (if any) and follow app instructions to update your Deco to the latest version.

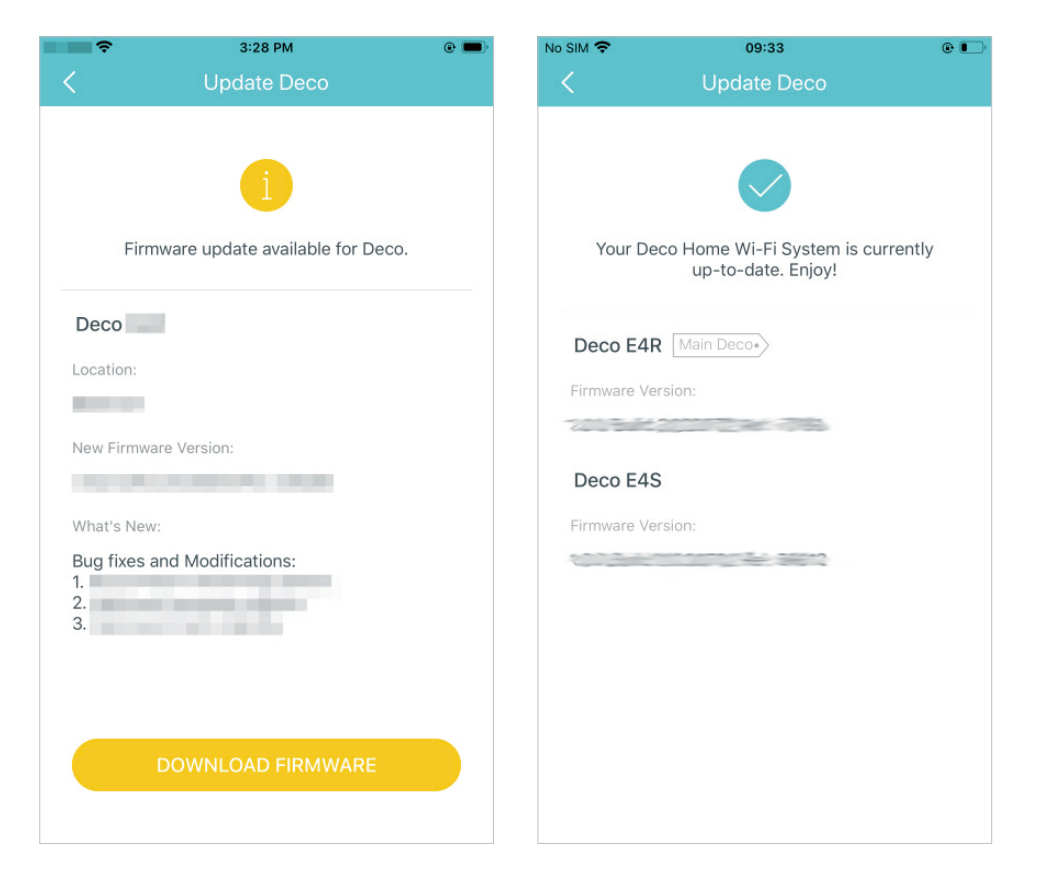

### Advanced Features

Additional features are available under the Advanced menu. You can modify WAN settings (IPv4 & IPv6), add IPv6 firewall rules, modify LAN IP, set up DHCP server, enable VLAN/IPTV/MAC Clone mode, reserve the same IP address for a specific device, set up port forwarding rules to make your local computers accessible to other devices over the internet, enable TP-Link DDNS, SIP ALG, fast roaming and beamforming, control Deco's LED, change the operation mode, set connection alerts and notifications.

Tap  $\frac{n}{n}$  > Advanced. View IPv4 details or change the internet connection type.

Enable IPv6 to set up an IPv6 internet connection.

Add IPv6 firewall rules to allow specific devices to access the specified services.

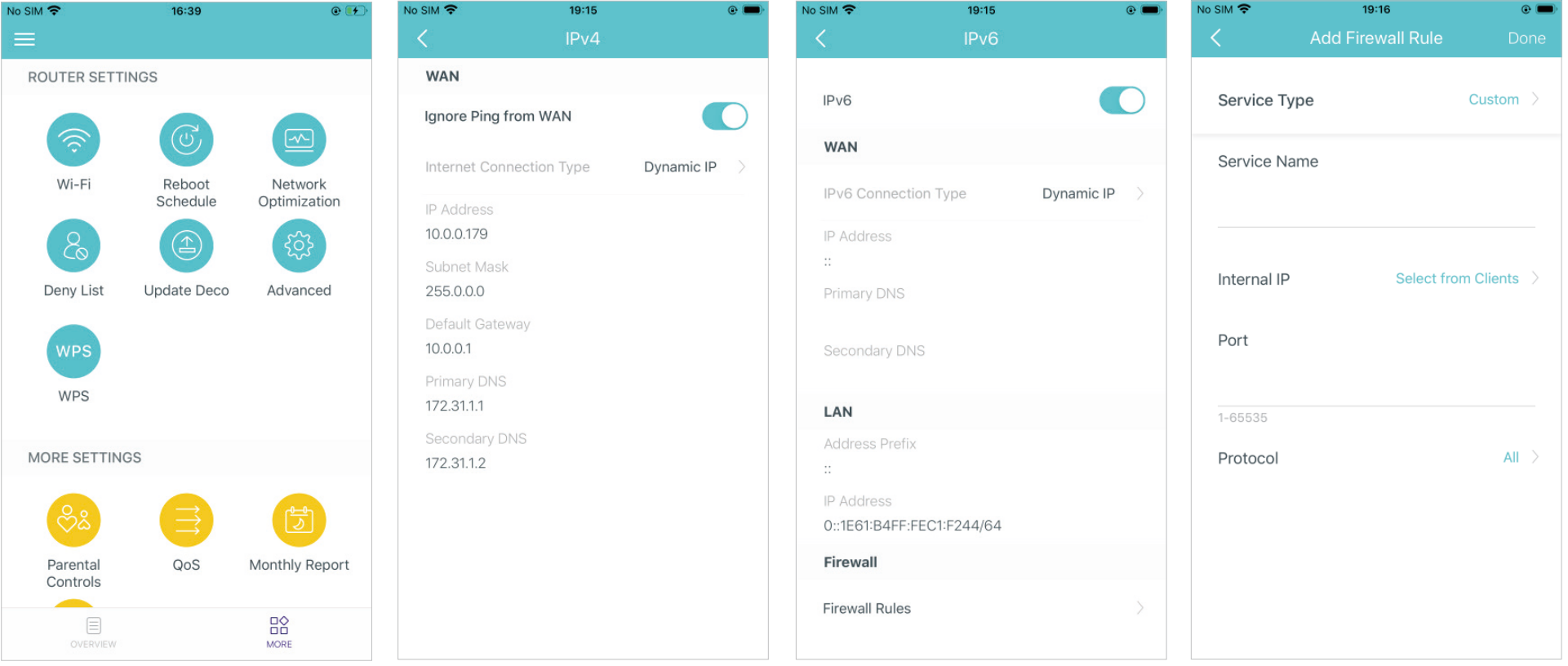

Modify LAN IP to avoid IP address confict.

#### Change DHCP server settings. The Enable IPT V/VLAN mode to support TEnable MAC Clone if Deco fails to the contr IPTV services. connect to the internet.

Tip: For more about MAC Clone, refer to [https://www.tp-link.com/support/faq/2925/](https://www.tp-link.com/hk/support/faq/2925/) 

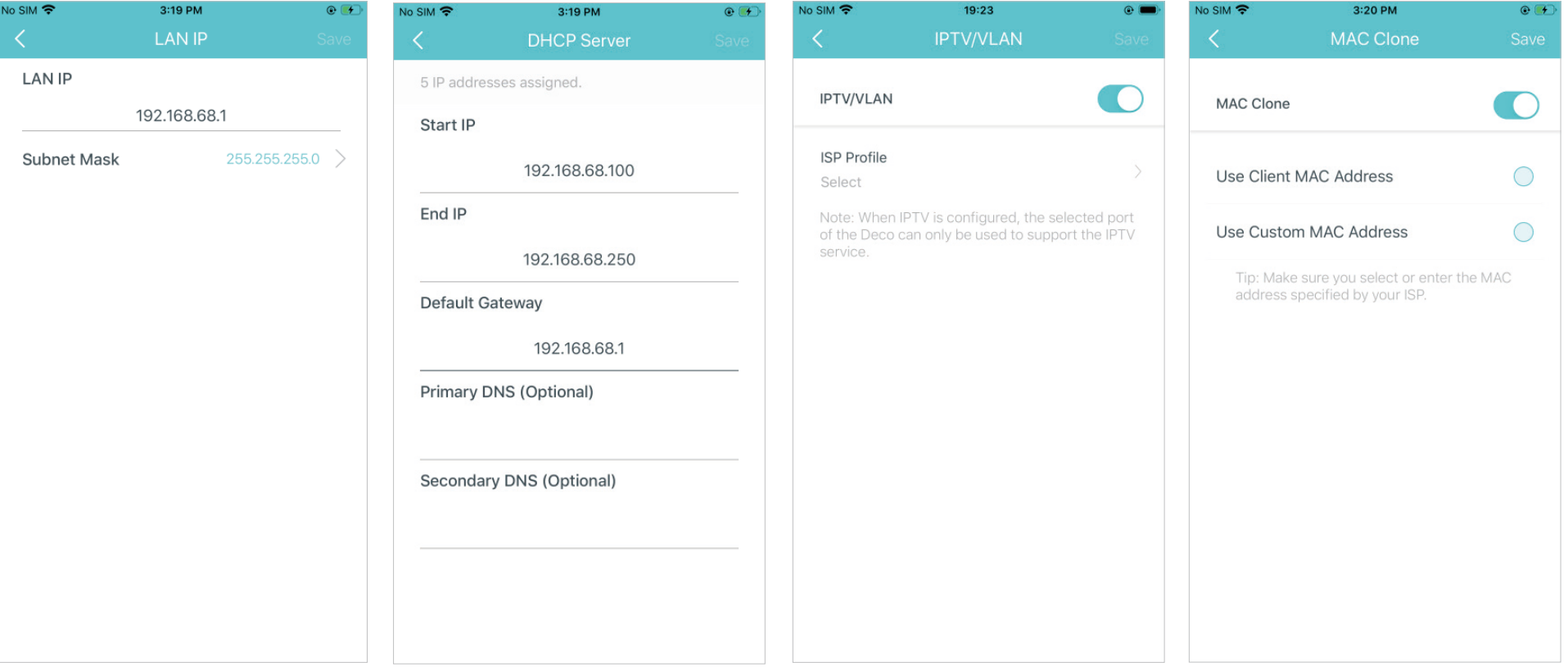

Reserve IP addresses for specific devices to recognize and manage the device more easily.

Set up port forwarding rules to enable devices in your network accessible over the internet with safety.

Create a friendly domain name that Enable SIP ALG to communicate can be used instead of an IP address with SIP (Session Initiation Protocol) to access your Deco and local resources over the internet. servers via NAT).

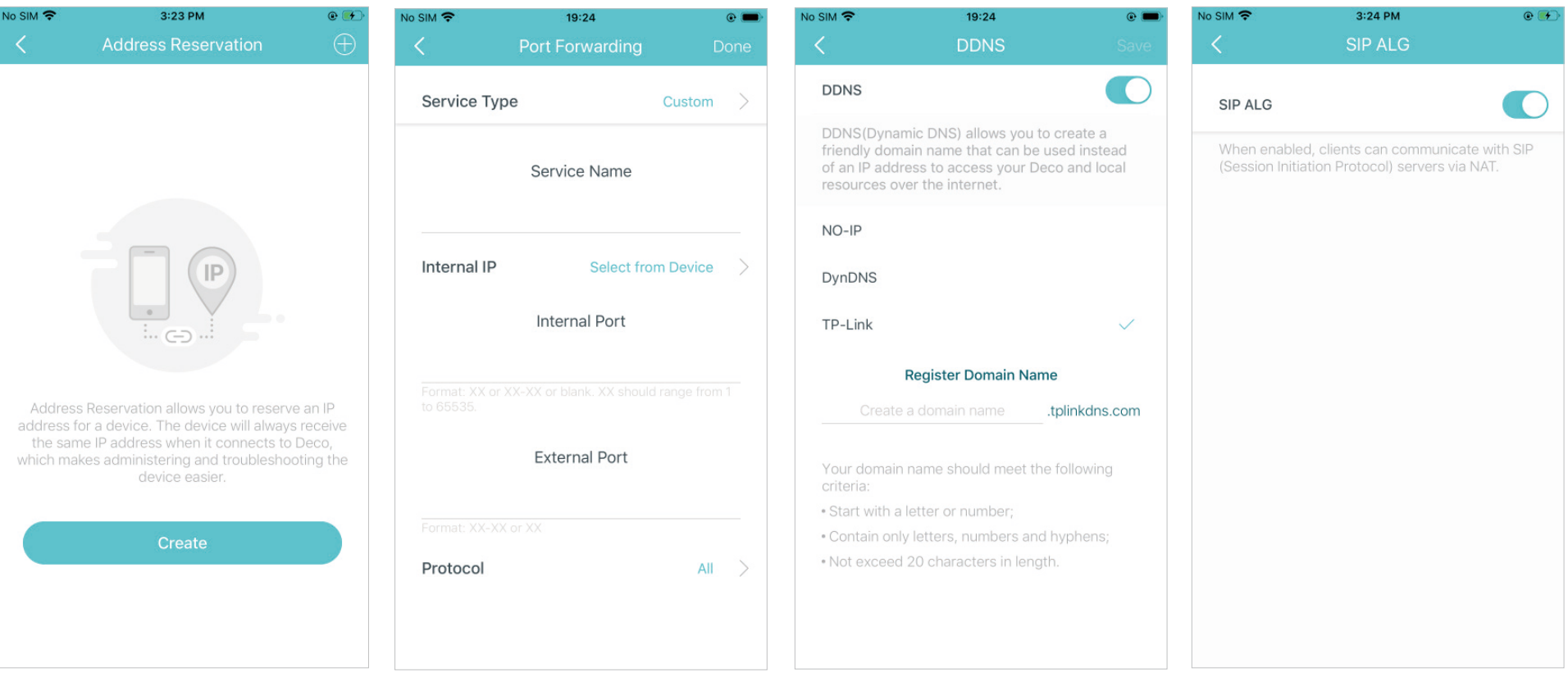

Enable UPNP to allow your local network to dynamically open ports for applications like gaming.

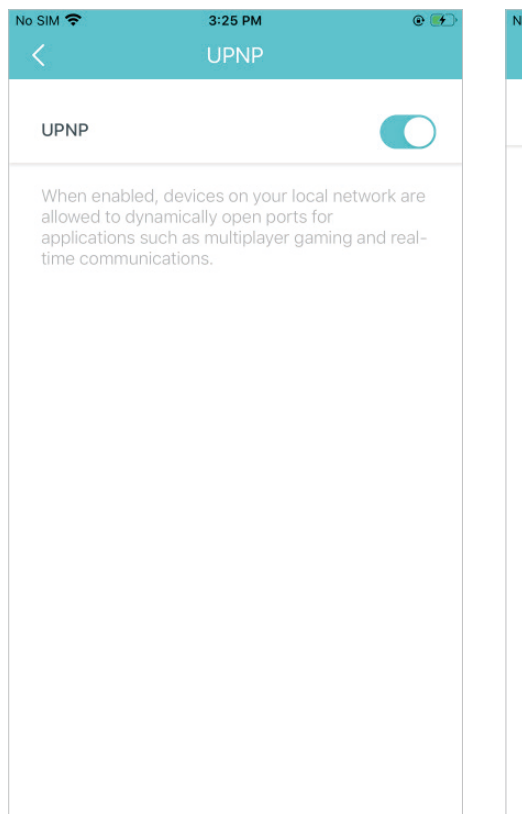

Enable Fast Roaming to allow your wireless devices to switch connection to different Decos.

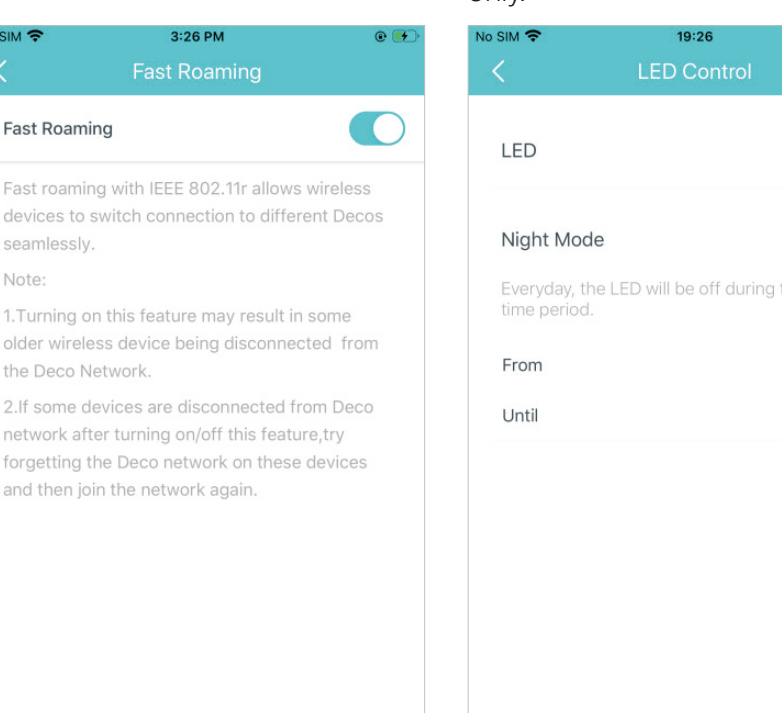

Toggle off LED to turn off the light on Deco. Configure Night Mode to turn off the LED light at bedtime only.

> 19:26 **LED Control**

#### Change the operating mode. Note: When the Deco works in Access Point

mode, advanced features such as IPv4, Address Reservation, Port Forwarding, and DHCP server are not available.

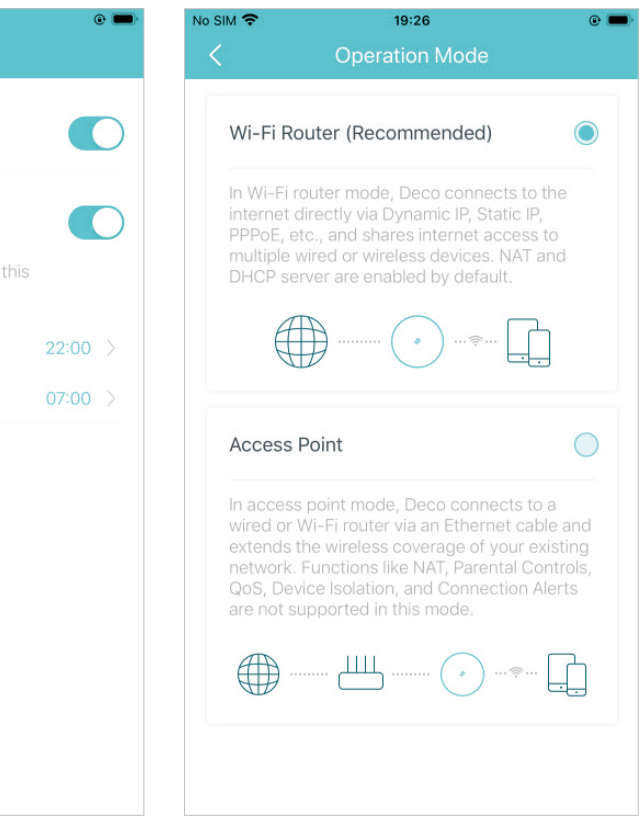

Set connection alerts to receive notifications once the clients connect to or disconnect from Deco.

No SIM 全 8:21 PM No SIM 今  $19:27$  $O(1)$ **Connection Alerts** Notifications New Device Alerts Push Notifications > Notifications On  $\geq$ Known Device Alerts Notifications are enabled. You'll receive alerts in the Notifications bar. Disable it on your device's Settings > Notifications page. Firmware Updates Monthly Reports

Set notifications to receive alerts in the notification bar.

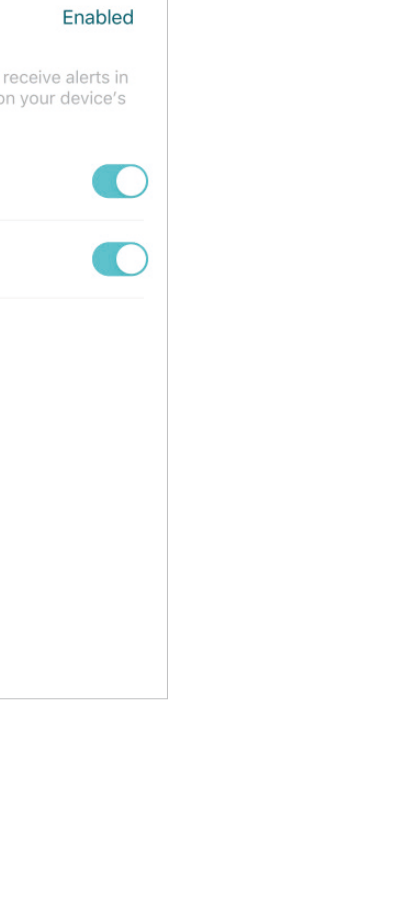

 $\circ$   $\blacksquare$ 

### **WPS**

WPS (Wi-Fi Protected Setup) helps you to quickly and securely connect a client to a network with a tap without entering any password.

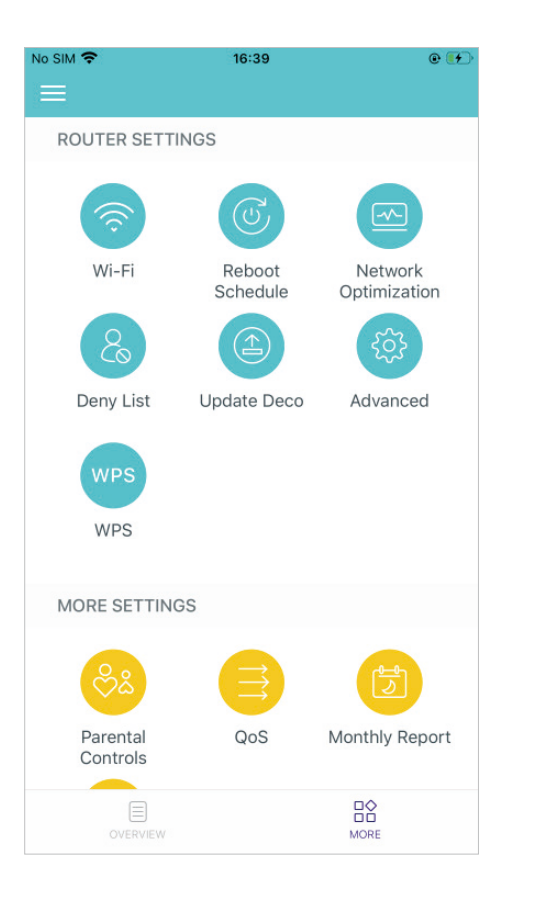

#### 1. Tap  $\frac{18}{10}$  > WPS.  $\frac{2}{10}$  2. Tap the WPS icon on Deco app and then on your client.

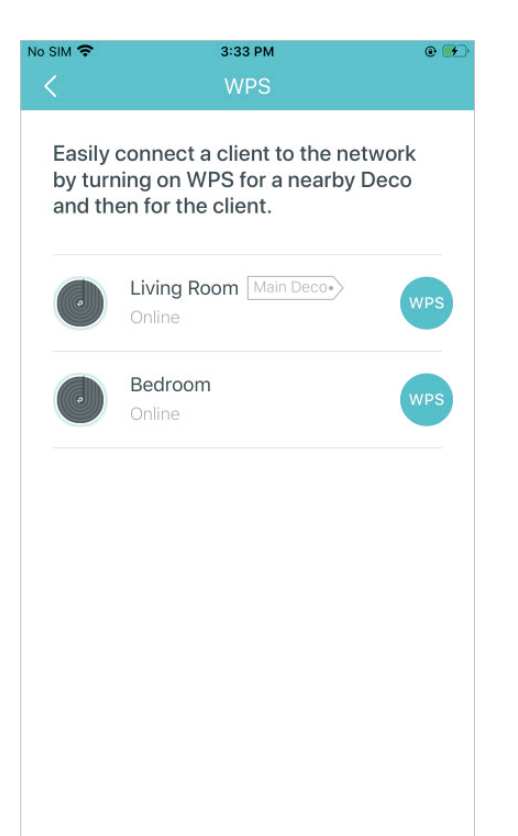

3. Your device connects to the network successfully if shown as below.

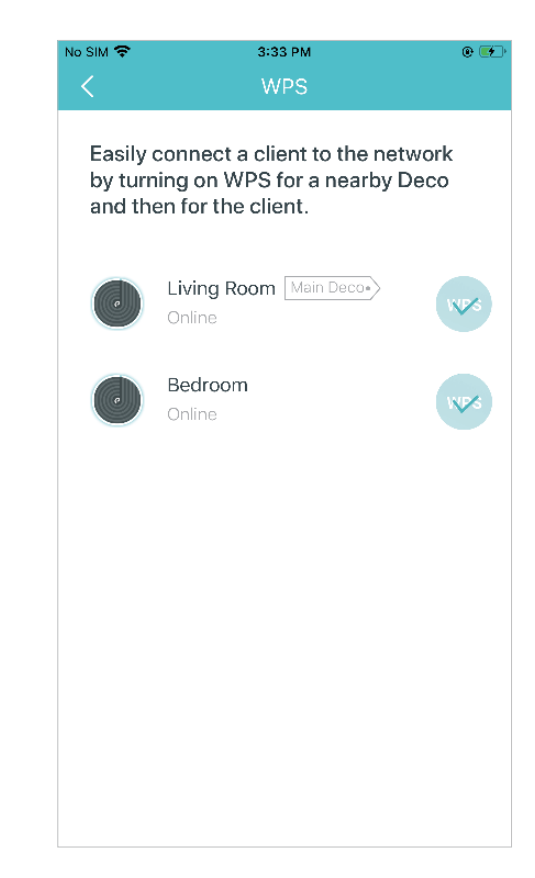